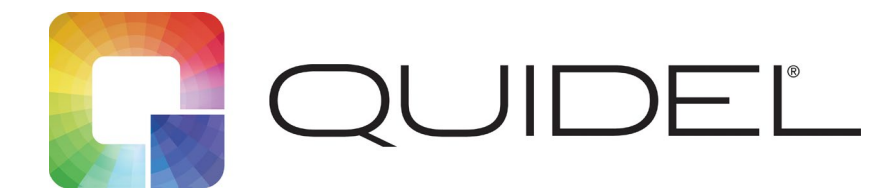

# Quick Reference Instructions

Sofia® RSV FIA Assay

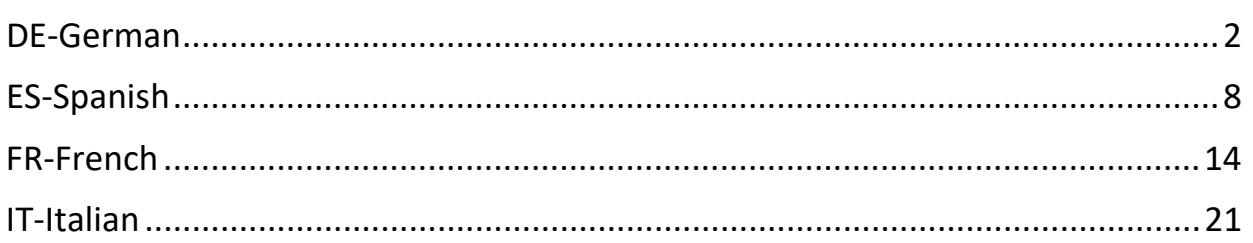

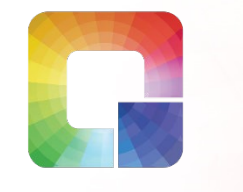

UIDEL

# Sofia **RSV FIA**

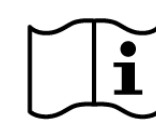

**Lesen Sie die Packungsbeilage und das Benutzerhandbuch gründlich durch, bevor Sie die Kurzanleitung verwenden. Dies ist keine vollständige Packungsbeilage.**

**Komplexität der CLIA: Ohne Auflage für Kinder unter 7 Jahren**

**Komplexität der CLIA: Moderat für pädiatrische Patienten von 7 bis unter 19 Jahren**

**KURZANLEITUNG Zur Verwendung mit Sofia und Sofia 2. Verschreibungspflichtig**

*WICHTIG! Lesen Sie die Anweisungen sorgfältig durch, bevor Sie beginnen. Das folgende Testverfahren ist nur für das Sofia RSV FIA bestimmt und kann sich von anderen Sofia FIA Verfahren unterscheiden.*

## *Durchführung des Tests*

**HINWEIS:** *Die Verfahren zum Testen von Abstrichproben sind anders als die Verfahren zum Testen von Aspirat/Spülflüssigkeit oder Proben in Virustransportmedium. Lesen Sie diese sorgfältig durch.* **Alle Proben müssen vor dem Testen Raumtemperatur haben.**

**Verfalldatum:** Vor dem Gebrauch ist das Verfalldatum auf jeder einzelnen Testverpackung oder Außenverpackung zu überprüfen. *Nach Ablauf des auf dem Etikett aufgedruckten Verfalldatums darf der Test nicht mehr verwendet werden.*

#### *Nasenrachenabstrich-Testverfahren*

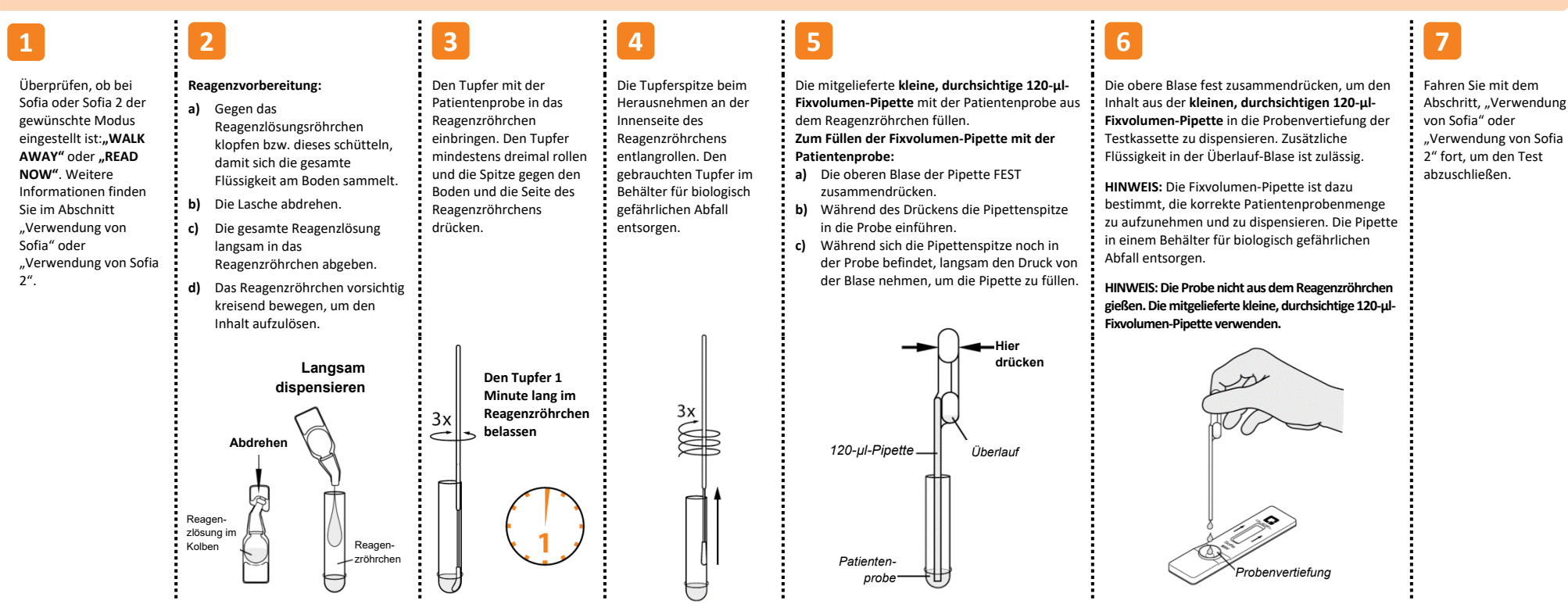

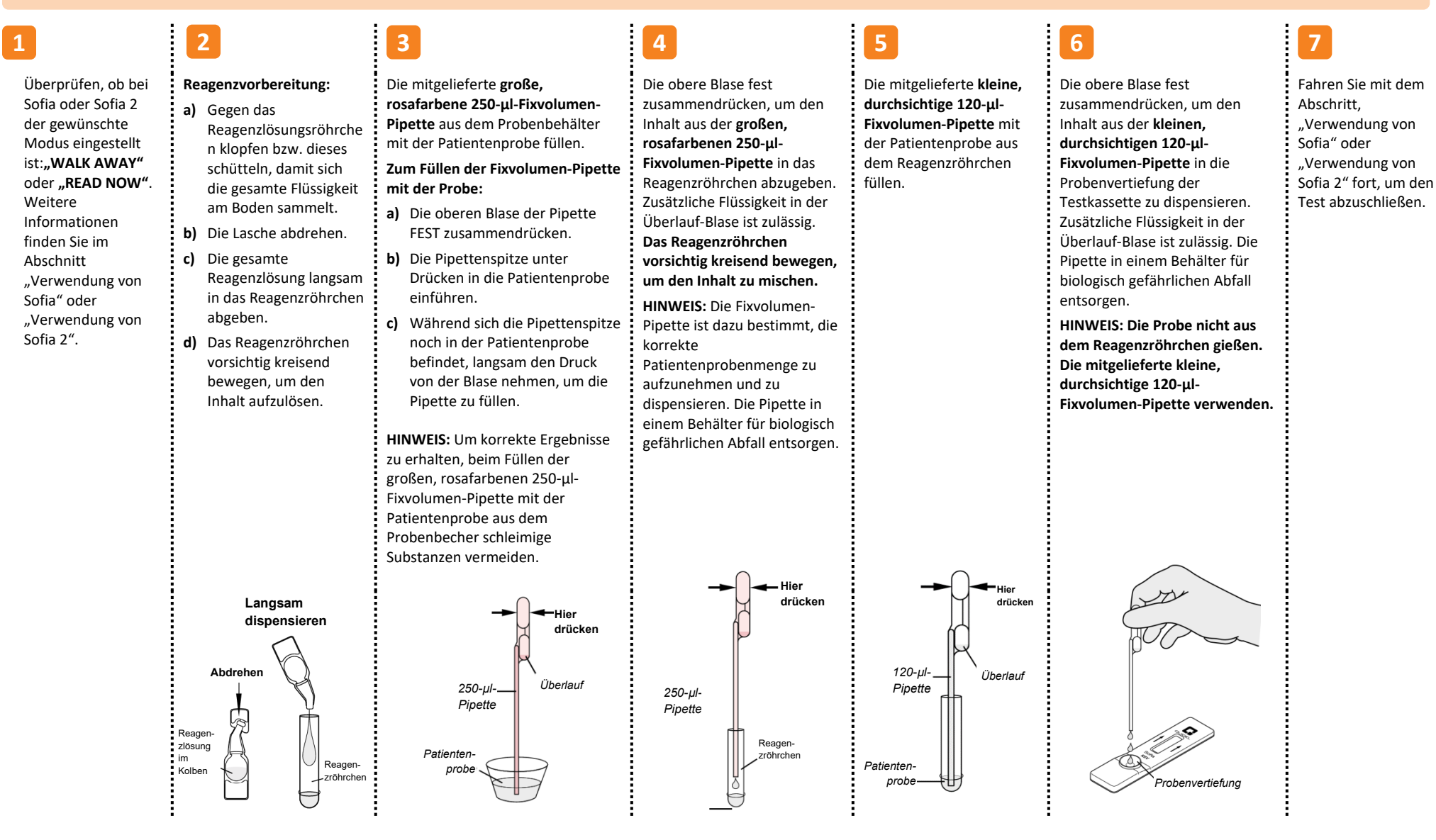

# *Verwendung von Sofia*

#### **Modi** "WALK AWAY"/"READ NOW"

#### *Weitere Informationen finden Sie im Benutzerhandbuch zu Sofia***.**

Sofia kann auf zwei verschiedene Modi ("WALK AWAY" und "READ NOW") eingestellt werden. Die Verfahren für jeden einzelnen Modus sind nachfolgend beschrieben.

#### **Modus "WALK AWAY" Modus "READ NOW" Modus "READ NOW"**

Im Modus "WALK AWAY" setzt der Benutzer die Testkassette **unmittelbar** in Sofia ein. Der Benutzer kehrt nach 15 Minuten zurück, um die Testergebnisse abzulesen. In diesem Modus misst der Sofia automatisch die Zeit der

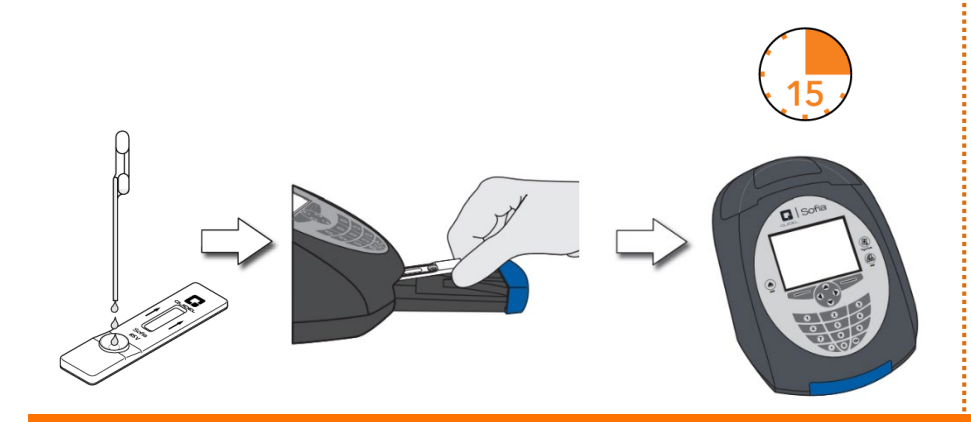

## **RUN TEST (TEST AUSFÜHREN)**

**1.** Die Benutzer-ID mit dem Strichcodescanner einlesen oder die Daten über das Tastenfeld eingeben.

**HINWEIS:** *Falls ein falscher Barcode eingescannt wurde, das Feld mit den Pfeiltasten auf dem Sofia erneut hervorheben und einfach einen neuen Scanvorgang mit dem richtigen Barcode durchführen. Der vorherige Barcode wird mit dem richtigen Barcode überschrieben.*

**2.** Patienten-ID oder Bestellnummer mit dem Strichcodescanner einlesen oder die Daten über das Tastenfeld eingeben.

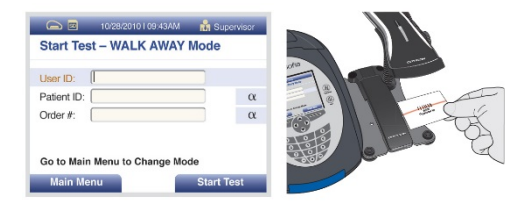

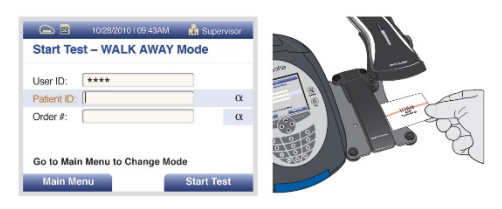

#### **Der Test muss GANZE 15 Minuten entwickeln, BEVOR er in den Sofia eingesetzt wird.**

Testentwicklung vor dem Scannen und der Anzeige der Testergebnisse. Der Benutzer legt die Testkassette zuerst 15 Minuten (außerhalb des Sofia) auf eine Ablage oder den Labortisch. Der Benutzer misst Zeitdauer des Entwicklungsschritts manuell. Um ein präzises Ergebnis zu erhalten, MUSS die Testkassette 15 Minuten auf dem Labortisch verbleiben. Dann setzt der Benutzer die Testkassette in Sofia ein. Im Modus "READ NOW" scannt der Sofia die Kassette und zeigt das Testergebnis in einer Minute an. **Hinweis:** Das Ergebnis bleibt nach der empfohlenen Entwicklungszeit von 15 Minuten weitere 15 Minuten lang stabil.

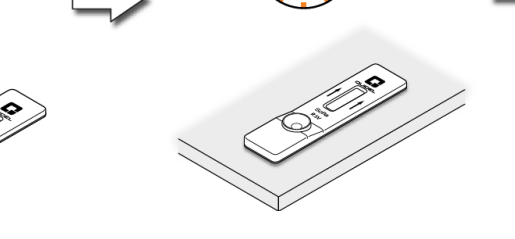

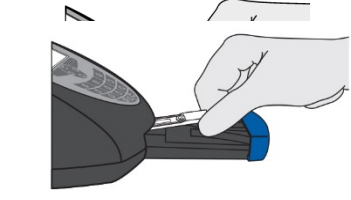

- **3.** Auf "Start Test" (Test starten) drücken; das Schubfach des Sofia öffnet sich.
- **4.** Stellen Sie sicher, dass der richtige Modus ("WALK AWAY" oder "READ NOW") ausgewählt worden ist. Die Testkassette in das Schubfach einlegen. Dann das Schubfach vorsichtig schließen.
- **5.** Sofia startet automatisch und zeigt den Fortschritt an. Im WALK-AWAY-Modus werden die Testergebnisse nach ungefähr 15 Minuten angezeigt. Im Modus "READ NOW" werden die
- **6.** Testergebnisse nach 1 Minute angezeigt. Siehe Abschnitt "Sofia Auswertung der Ergebnisse".

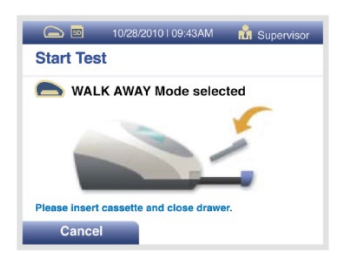

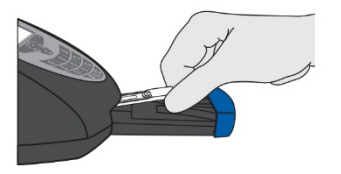

# *Sofia Auswertung der Ergebnisse*

Nach Abschluss des Tests werden die Ergebnisse auf dem Sofia-Bildschirm angezeigt. Die Ergebnisse können automatisch auf dem integrierten Drucker gedruckt werden, wenn die entsprechende Option aktiviert ist. Testlinien sind mit dem bloßen Auge nicht zu erkennen.

*Ergebnisse:* Der Sofia-Bildschirm zeigt die Ergebnisse für die Verfahrenskontrolle als "gültig oder ungültig" an. Ist die Kontrolle "ungültig", den Test mit einer neuen Patientenprobe und einer neuen Testkassette wiederholen.

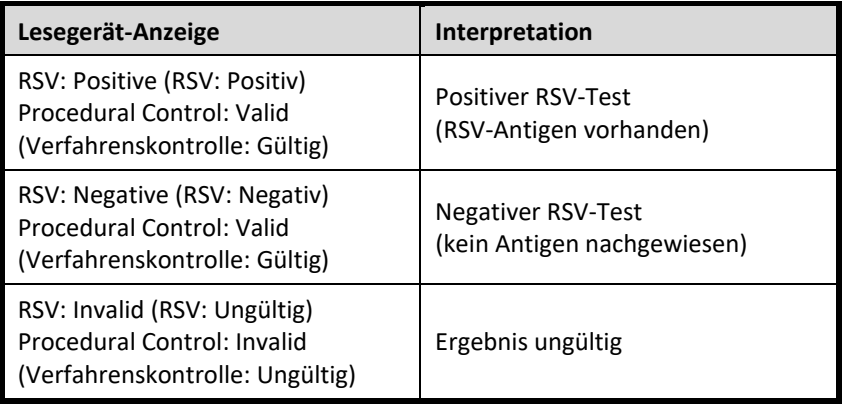

# *Sofia External Quality Control (externe Qualitätskontrolle) (externe positive und negative Tupfer sind im Kit enthalten)*

Wählen Sie "Run QC" (QK **1 2** Folgen Sie den Aufforderungen auf dem Bildschirm. Die "QC Card" (QK-Karte) (befindet sich in der Kitverpackung) scannen. ausführen) aus dem Main **Main Menu** Menu (Hauptmenü). **3** Der Sofia fordert den Benutzer dazu auf, den gewünschten Modus ("WALK AWAY" Run Test oder "READ NOW") zu wählen. Die externen Kontrollabstriche testen. **Run QC Review Data 4** Befolgen Sie das in dieser Kurzanleitung beschriebene Abstrichtestverfahren. Zuerst Calibration den positiven Abstrich testen, dann den negativen Abstrich. Supervisor Menu Change Mode **5**Nachdem sowohl der positive als auch der negative Abstrich getestet worden sind, **Select** werden die Ergebnisse als "Passed" (Bestanden) oder "Failed" (Fehlgeschlagen) angezeigt.

**HINWEIS:** Quidel empfiehlt, die positiven und negativen externen Kontrollen einmal für jeden nicht geschulten Bediener, einmal für jede neue Kit-Lieferung zu bearbeiten, vorausgesetzt, dass jede in der Lieferung enthaltene Charge, und wie unter Berücksichtigung Ihrer internen Qualitätskontrollverfahren und im Einklang mit lokalen, bundesstaatlichen und staatlichen Vorschriften bzw. Akkreditierungsanforderungen als zusätzlich erforderlich erachtet wird, getestet wird.

**HINWEIS:** Die Kalibrationsprüfung sollte alle 30 Tage durchgeführt werden. Um den Sofia zu kalibrieren, wählen Sie "Kalibrierung" aus dem Menü und legen Sie gemäß den Aufforderungen die Kalibrationskassette in den Sofia ein und schließen Sie das Schubfach. Sofia führt die Kalibrierprüfung automatisch innerhalb von zwei Minuten durch, wobei keine Benutzereingaben erforderlich sind.

# *Verwendung von Sofia 2*

#### **Modi** "WALK AWAY"/"READ NOW"

#### *Weitere Informationen finden Sie im Benutzerhandbuch zu Sofia 2***.**

Sofia 2 kann auf zwei verschiedene Modi ("WALK AWAY" und "READ NOW") eingestellt werden. Die Verfahren für jeden einzelnen Modus sind nachfolgend beschrieben.

Im Modus "WALK AWAY" setzt der Benutzer die Testkassette **sofort** in das Sofia 2 ein. Das Sofia 2 scannt die Testkassette regelmäßig während der Testentwicklung. Positive Testergebnisse werden nach 3 bis 15 Minuten angezeigt. Negative

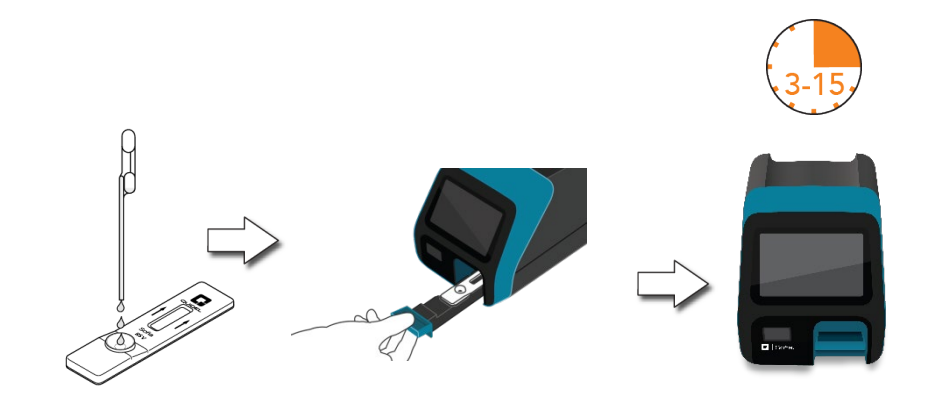

#### **RUN TEST (TEST AUSFÜHREN)**

**1.** Die Benutzer-ID mit dem integrierten Barcode-Scanner einlesen oder manuell über das Tastenfeld eingeben.

*HINWEIS*: *Falls ein falscher Barcode eingescannt wurde, das Feld mithilfe des Touchscreens auf dem Sofia 2 erneut hervorheben und einfach einen neuen Scanvorgang mit dem richtigen Barcode durchführen. Der vorherige Barcode wird mit dem richtigen Barcode überschrieben.*

**2.** Geben Sie die Patienten-ID und ggf. die Bestellnummer mithilfe des integrierten Strichcodescanners ein; Sie können die Daten auch per Tastenfeld manuell eingeben.

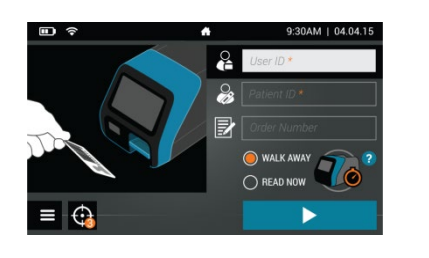

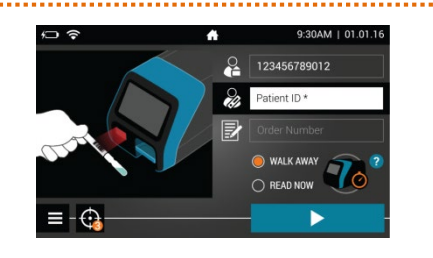

**Modus "WALK AWAY" Modus "READ NOW" Modus "READ NOW"** 

#### **Der Test muss GANZE 15 Minuten entwickeln, BEVOR er in den Sofia 2 eingesetzt wird.**

Testergebnisse werden nach 3 Dis 15 Minuten angezeigt. Negative Eine Benutzer muss die Testkassette zuerst 15 Minuten (außerhalb des Sofia 2) auf einer Ablage oder Testergebnisse werden nach 15 Minuten angezeigt. dem Labortisch liegen lassen. Der Benutzer misst Zeitdauer des Entwicklungsschritts manuell. Um ein präzises Ergebnis zu erhalten, MUSS die Testkassette 15 Minuten auf dem Labortisch verbleiben. Dann setzt der Benutzer die Testkassette in den Sofia 2 ein. Im Modus "READ NOW" scannt Sofia 2 und zeigt das Testergebnis innerhalb von einer Minute an. **Hinweis:** Das Ergebnis bleibt nach der empfohlenen Entwicklungszeit von 15 Minuten weitere 15 Minuten lang stabil.

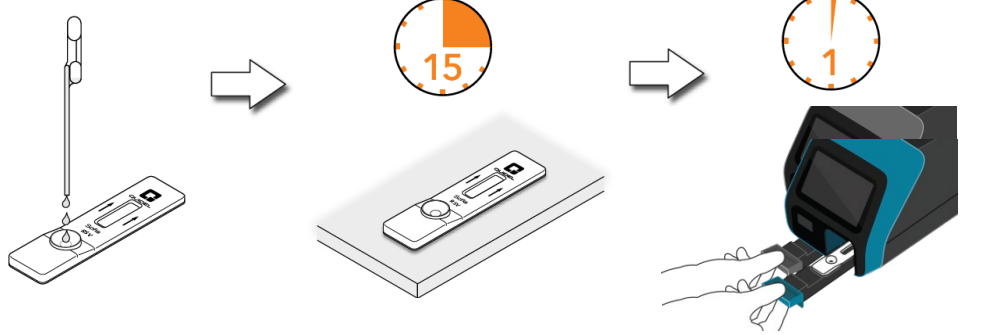

**3.** Stellen Sie sicher, dass der richtige Modus ("WALK AWAY" oder "READ NOW") ausgewählt worden ist. Drücken Sie und öffnen Sie das Schubfach von Sofia 2.

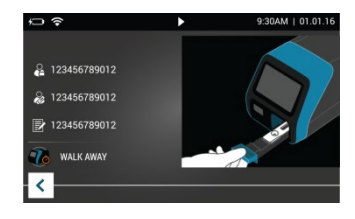

- **4.** Die Testkassette in das Schubfach einlegen. Dann das Schubfach vorsichtig schließen.
- **5.** Sofia 2 startet automatisch und zeigt den Fortschritt an. Im Modus "WALK AWAY" werden die Testergebnisse nach 3 bis 15 Minuten angezeigt. Im Modus "READ NOW" werden die Testergebnisse innerhalb von 1 Minute auf angezeigt. Siehe Abschnitt "Sofia 2 – Auswertung der Ergebnisse".

# *Sofia 2 Auswertung der Ergebnisse*

Nach Abschluss des Tests werden die Ergebnisse auf dem Bildschirm von Sofia 2 angezeigt. Testlinien sind mit dem bloßen Auge nicht zu erkennen.

**Ergebnisse:** Der Bildschirm von Sofia 2 zeigt die Ergebnisse für die Verfahrenskontrolle als **O** oder **an.** Ist die Kontrolle  $\Omega$ , wiederholen Sie den Test mit einer neuen Patientenprobe und einer neuen Testkassette.

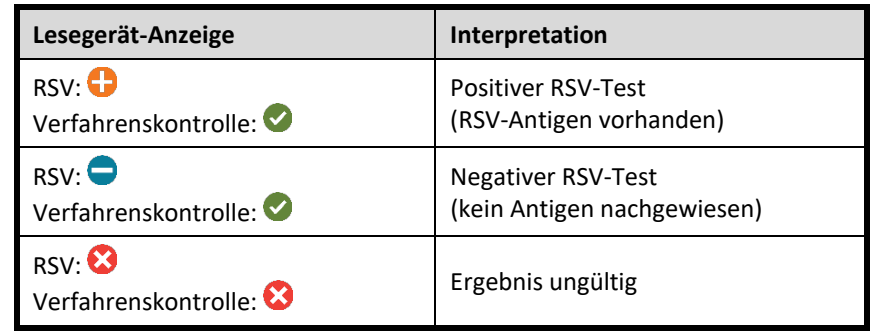

# Sofia 2 External Quality Control (externe Qualitätskontrolle) (externe positive und negative Tupfer sind im Kit enthalten)

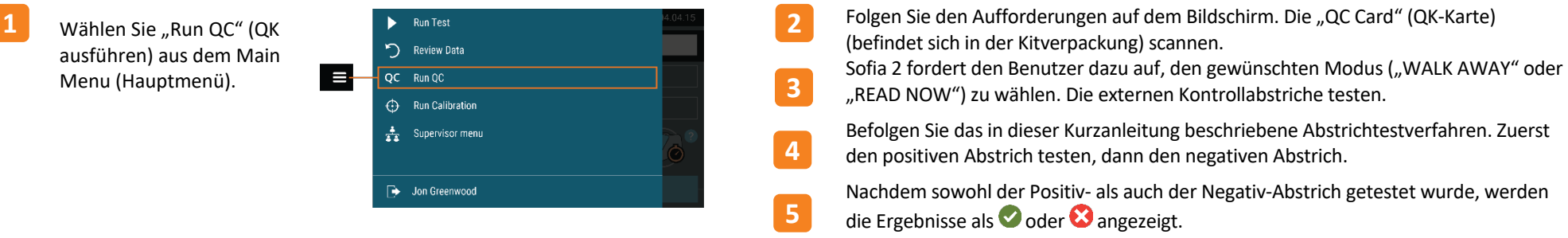

**HINWEIS:** Quidel empfiehlt, die positiven und negativen externen Kontrollen einmal für jeden nicht geschulten Bediener, einmal für jede neue Kit-Lieferung zu bearbeiten, vorausgesetzt, dass jede in der Lieferung enthaltene Charge, und wie unter Berücksichtigung Ihrer internen Qualitätskontrollverfahren und im Einklang mit lokalen, bundesstaatlichen und staatlichen Vorschriften bzw. Akkreditierungsanforderungen als zusätzlich erforderlich erachtet wird, getestet wird.

**HINWEIS:** Die Kalibrationsprüfung sollte alle 30 Tage durchgeführt werden. Um den Sofia 2 zu kalibrieren, wählen Sie im Main Menu (Hauptmenü) "Kalibrierung durchführen", legen Sie gemäß den Aufforderungen die Kalibrationskassette in den Sofia 2 ein und schließen Sie das Schubfach. Sofia 2 führt die Kalibrationsprüfung automatisch in einer Minute durch, wobei keine Benutzereingaben erforderlich sind.

#### **VERWENDUNGSZWECK**

Der Sofia RSV FIA setzt Immunofluoreszenz für den Nachweis von Nukleoprotein-Antigen vom respiratorischen Synzytial-Virus (RSV) in Nasenrachenabstrichen und Nasenrachenaspirat/Nasenrachen-Spülflüssigkeitsproben von symptomatischen Patienten ein. Dieser qualitative Test ist zur Verwendung als Unterstützung bei der schnellen Diagnose von akuten RSV-Infektionen bei pädiatrischen Patienten gedacht. Negative Ergebnisse schließen eine RSV-Infektion nicht aus und dürfen nicht als alleinige Basis für die Diagnose, Behandlung oder andere Patienten-Management-Entscheidungen verwendet werden. Ein negatives Ergebnis ist präsumtiv und es wird empfohlen, die Ergebnisse durch eine Viruskultur und einen von der FDA zugelassenen molekularen RSV-Assay zu bestätigen. Der Sofia RSV FIA kann mit Sofia oder Sofia 2 verwendet werden.

#### **Informationen zu** *Warnungen und Vorsichtsmaßnahmen, Probenahme und -handhabung* **sowie** *Qualitätskontrolle* **finden Sie in der Packungsbeilage.**

#### **HILFE**

Falls Sofia, Sofia 2 oder der Assay nicht wie erwartet funktioniert, wenden Sie sich an den technischen Support von Quidel unter 800.874.1517 (in den USA), +858.552.1100 (außerhalb der USA), technicalsupport@quidel.com oder Ihren lokalen Händler.

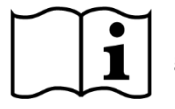

Lesen Sie die Packungsbeilage und das Benutzerhandbuch 1212103DE00 (06/17) gründlich durch, bevor Sie die Kurzanleitung verwenden. Dies ist keine vollständige Packungsbeilage.

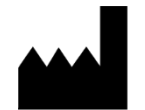

**Quidel Corporation** San Diego, CA 92121 USA **quidel.com**

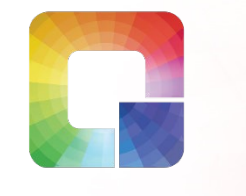

UIDEL

# Sofia® **RSV FIA**

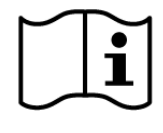

**Lea el prospecto del envase y la guía del usuario completa antes de utilizar las Instrucciones de consulta rápida. Este no es un prospecto completo del envase.**

**Complejidad de CLIA: exento para niños menores de 7 años**

**Complejidad de CLIA: moderada para pacientes pediátricos de 7 a 19 años**

# **INSTRUCCIONES DE CONSULTA RÁPIDA**

**Para uso con el sistema Sofia y Sofia 2 Venta exclusiva con receta médica**

*IMPORTANTE: Lea las instrucciones atentamente antes de comenzar. El procedimiento de la prueba a continuación es exclusivo para Sofia RSV FIA y es distinto de otros procedimientos Sofia FIA.*

### *Procedimiento de la prueba*

**NOTE:** *los procedimientos para realizar las pruebas de muestras de exudados son diferentes a los de muestras de aspirado/lavado en medios de trasporte vírico. Leer atentamente.*

**Todas las muestras deben estar a temperatura ambiente antes de realizar la prueba.**

Fecha de caducidad: compruebe la fecha de caducidad en el envase de cada prueba individual o en el exterior de cada una de las cajas antes de utilizarlo.No utilice ninguna prueba una vez expirada la fecha *de caducidad impresa en la etiqueta.*

#### *Procedimiento de la prueba de exudado nasofaríngeo*

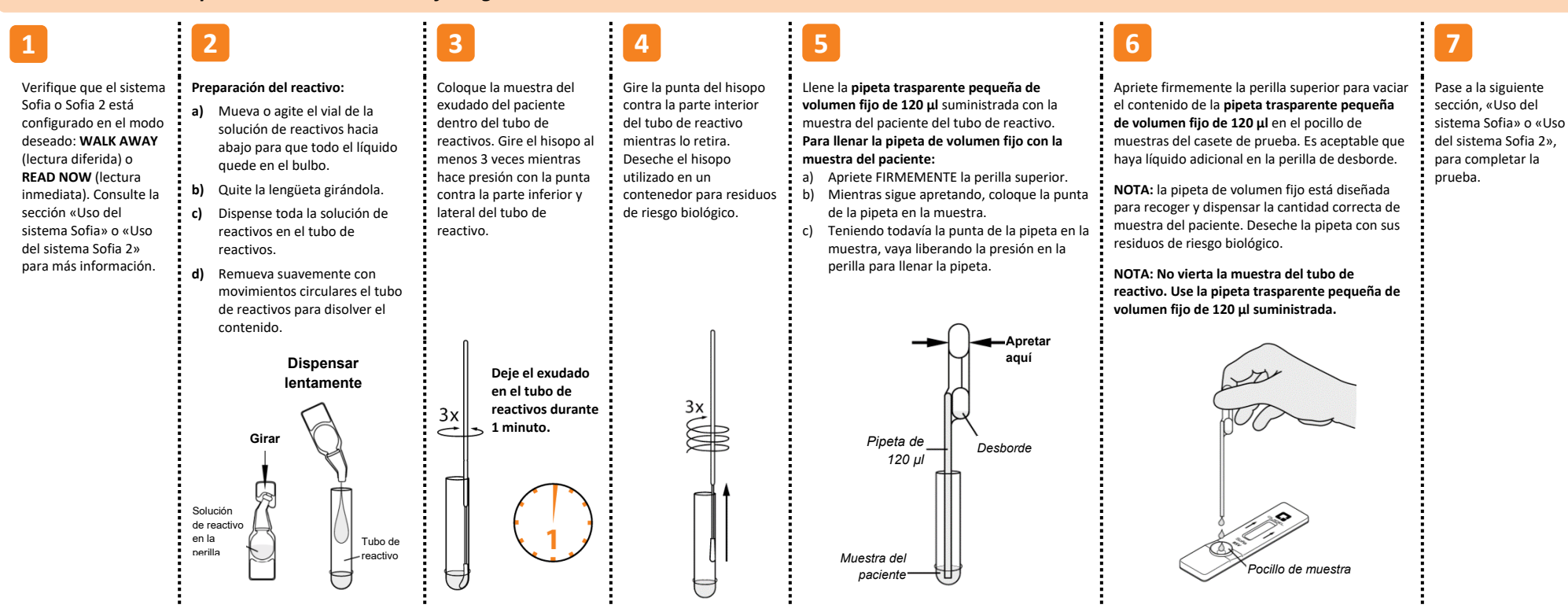

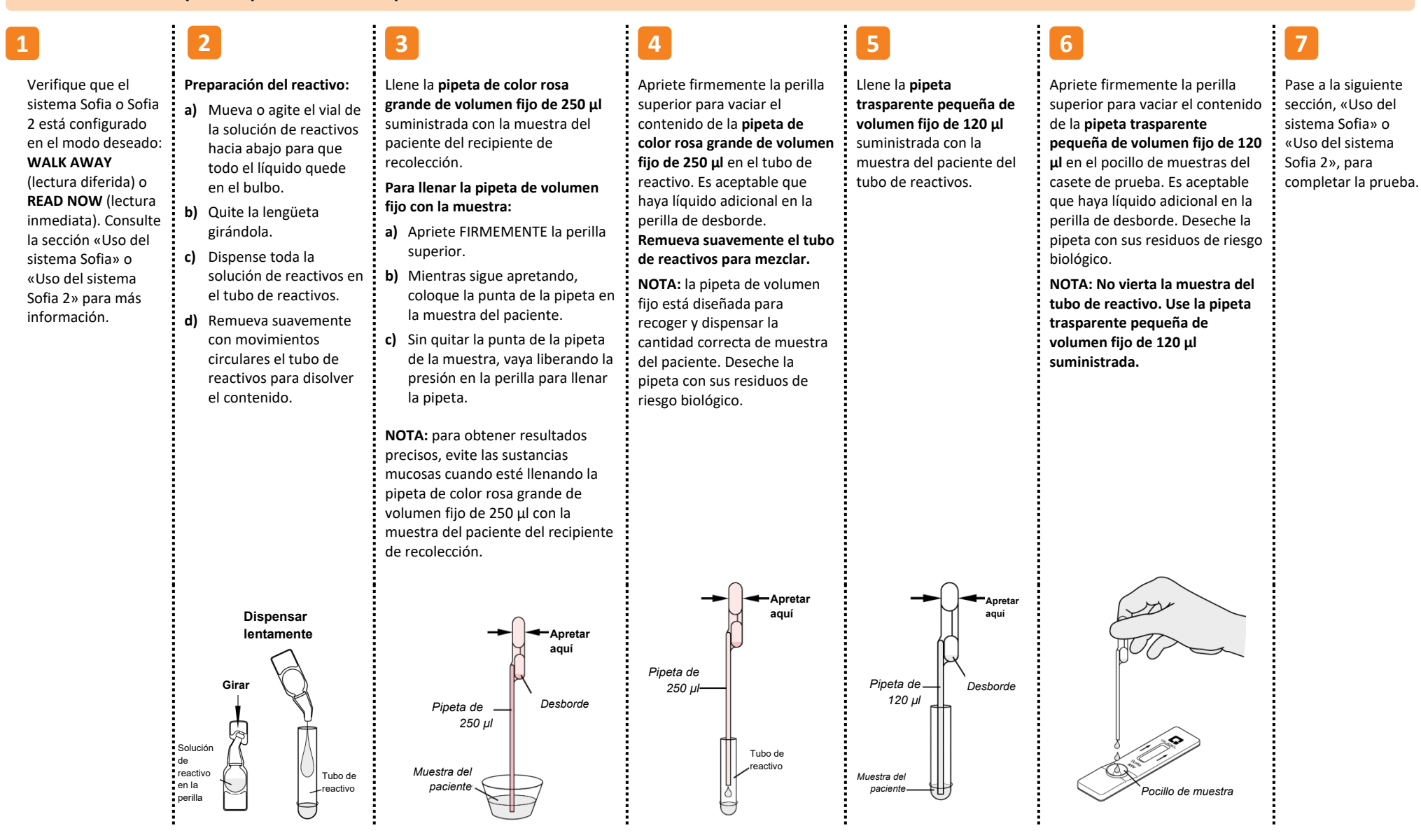

# *Utilización del sistema Sofia*

#### **Modos WALK AWAY/READ NOW (LECTURA DIFERIDA/LECTURA INMEDIATA)** *Consulte la Guía del usuario de Sofia***.**

El sistema Sofia se puede configurar en dos modos diferentes (WALK AWAY y READ NOW). A continuación se describen los procedimientos de cada modo.

#### **Modo WALK AWAY Modo READ NOW**

En el modo WALK AWAY, el usuario inserta inmediatamente el casete de prueba en el sistema Sofia. El usuario vuelve después de 15 minutos para obtener el resultado de la prueba. En este modo, el sistema Sofia cronometrará automáticamente el desarrollo de la prueba antes de escanear y mostrar el resultado de la prueba.

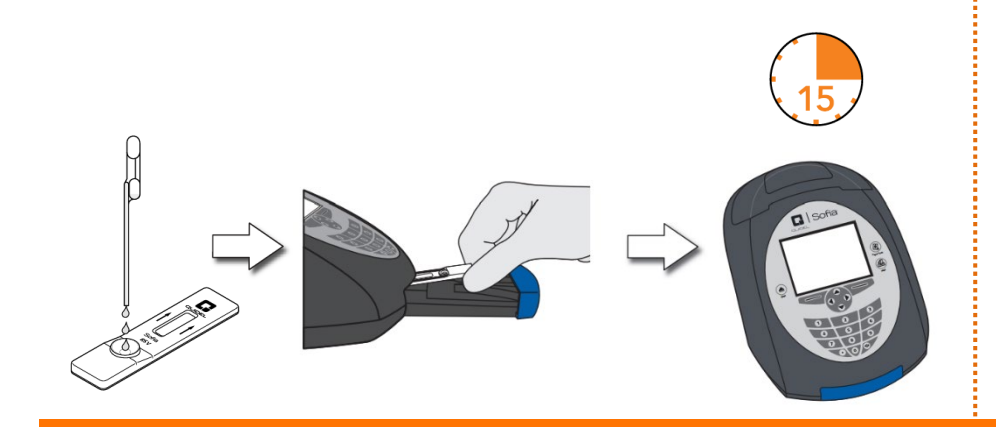

#### **EJECUTAR PRUEBA**

**1.** Introduzca la identificación de usuario mediante el escáner de códigos de barras o introduzca manualmente los datos utilizando el teclado.

*NOTA*: *si escanea el código de barras incorrecto, utilice los botones de flechas del sistema Sofia para volver a resaltar el campo y, simplemente, vuelva a escanear el código de barras correcto. El incorrecto se sobrescribirá con el código de barras correcto.*

**2.** Introduzca la identificación del paciente o el número de pedido mediante el escáner de códigos de barras o introduzca los datos utilizando el teclado.

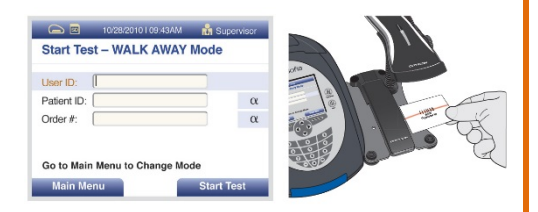

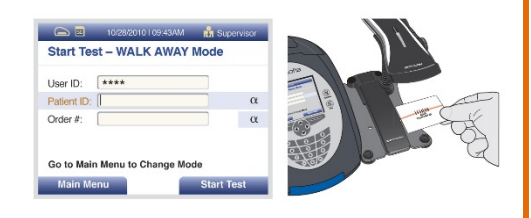

#### **Deje que la prueba se desarrolle durante los 15 minutos COMPLETOS ANTES de**

El usuario debe colocar el casete de prueba en la encimera o mesa de laboratorio durante 15 minutos  (fuera del sistema Sofia). El usuario debe cronometrar manualmente este paso del desarrollo. El casete de prueba DEBE permanecer en la mesa de laboratorio durante 15 minutos para obtener un resultado exacto. A continuación, el usuario inserta el casete de prueba en el sistema Sofia . En el modo READ NOW, el sistema Sofia escaneará y mostrará el resultado de la prueba en 1 minuto. **Nota:**  los resultados se mantendrán estables durante 15 minutos más después del tiempo de desarrollo recomendado de 15 minutos.

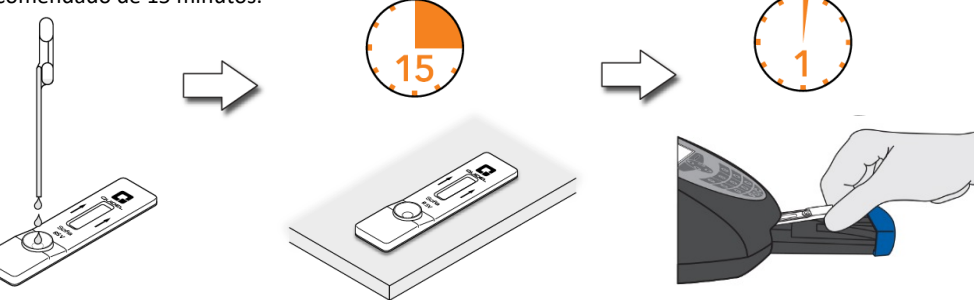

- **3.** Pulse «Start Test» («Comenzar prueba») y el compartimento del sistema Sofia se abrirá.
- **4.** Verifique que se haya seleccionado el modo correcto, WALK AWAY o READ NOW. Inserte el casete de prueba en el compartimento. A continuación, cierre suavemente el compartimento.
- **5.** El sistema Sofia se iniciará automáticamente y mostrará el progreso. En el modo WALK AWAY, los resultados de la prueba se mostrarán en la pantalla en aproximadamente 15 minutos. En el modo READ NOW, los resultados de la prueba
- **6.** se mostrarán en la pantalla en 1 minuto. Consulte la sección Interpretación de los resultados del sistema Sofia.

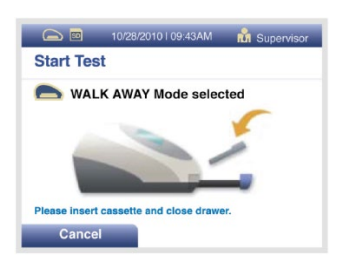

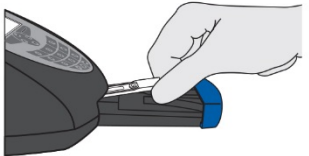

# *Interpretación de los resultados del sistema Sofia*

**1**

Cuando la prueba se complete, los resultados se mostrarán en la pantalla del sistema Sofia. Los resultados pueden imprimirse automáticamente en la impresora integrada si se ha seleccionado esta opción. Las líneas de la prueba no son visibles a simple vista.

*Resultados:* La pantalla del sistema Sofia mostrará los resultados para el control del procedimiento como «válido» o «no válido». Si el control del procedimiento es «no válido», repita la prueba con una nueva muestra y un nuevo casete de prueba.

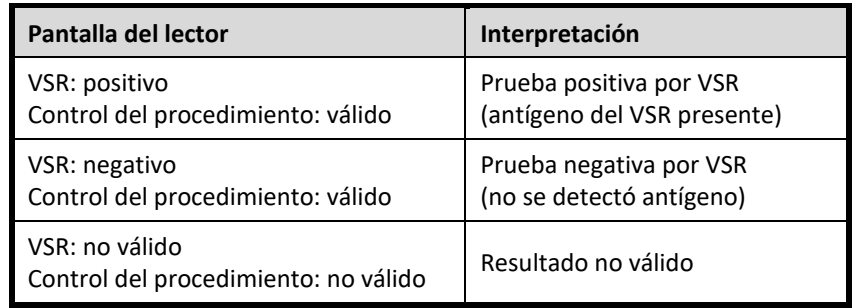

# *Control de calidad externo del sistema Sofia (los hisopados externos, negativos y positivos, se suministran en el kit)*

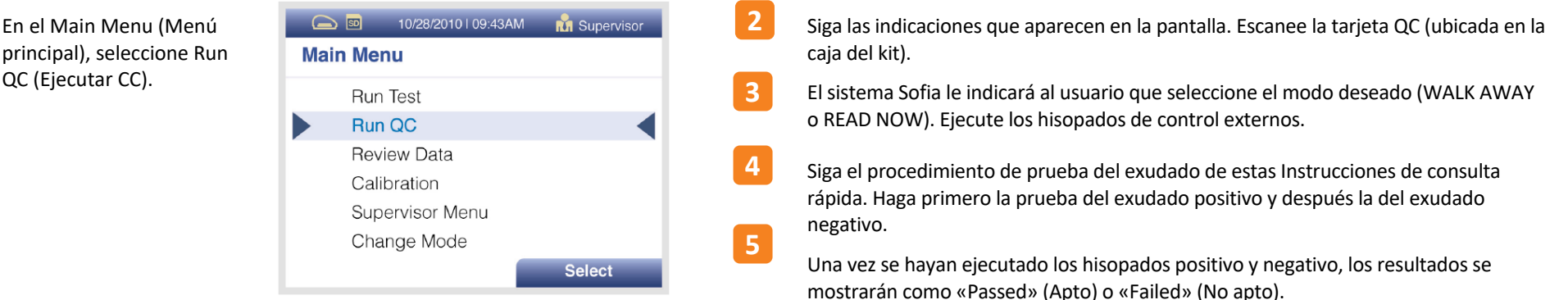

**NOTA:** Quidel recomienda que los controles externos de positivo y negativo se ejecuten una vez por cada nuevo operador sin formación, una vez por cada nuevo envío de kits (siempre que se pruebe cada lote diferente recibido en el envío) y según sus procedimientos de control de calidad internos consideren adicionalmente necesario, y de acuerdo con las normativas locales, regionales y nacionales o los requisitos de acreditación.

**NOTA:** se debe realizar el procedimiento de verificación de calibración cada 30 días. Para calibrar el sistema Sofia, seleccione «Calibración» en el menú y siga las indicaciones, inserte el casete de calibración en el sistema Sofia y cierre el compartimento. El sistema Sofia realiza la verificación de calibración automáticamente en menos de dos minutos sin que el usuario tenga que hacer nada.

# *Uso del sistema Sofia 2*

#### **Modos WALK AWAY/READ NOW (LECTURA DIFERIDA/LECTURA INMEDIATA)**

#### *Consulte la Guía del usuario de Sofia 2***.**

El sistema Sofia 2 se puede configurar en dos modos diferentes (WALK AWAY y READ NOW). A continuación se describen los procedimientos de cada modo.

#### **Modo WALK AWAY Modo READ NOW**

En el modo WALK AWAY (LECTURA DIFERIDA), el usuario inserta **inmediatamente** el casete de prueba en el instrumento Sofia 2, que lo escaneará periódicamente mientras dure la prueba. Los resultados positivos de la prueba se mostrarán entre 3 y 15 minutos. Los resultados negativos de la prueba se mostrarán a los 15 minutos.

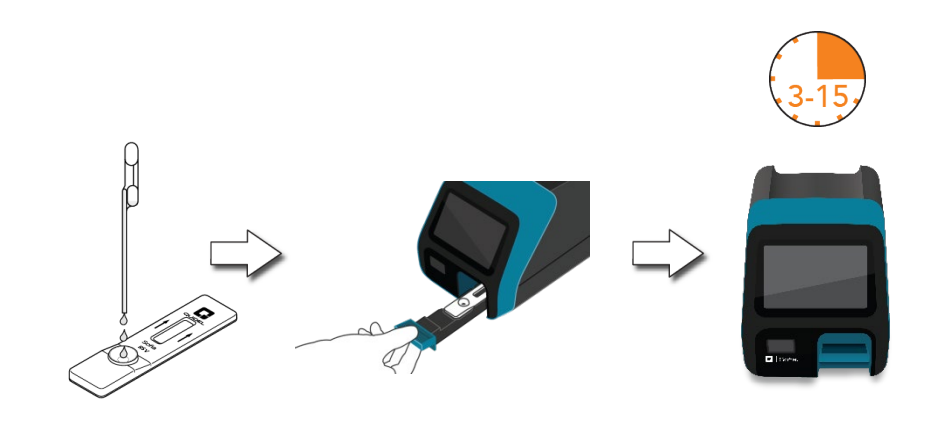

#### **EJECUTAR PRUEBA**

**1.** Introduzca el identificador del usuario mediante el escáner de códigos de barras integrado o escriba los datos en el teclado.

*NOTA*: *si escanea el código de barras incorrecto, vuelva a resaltar el campo en la pantalla táctil del sistema Sofia 2 y, simplemente, vuelva a escanear el código de barras correcto. El incorrecto se sobrescribirá con el código de barras correcto.*

**2.** Introduzca la identificación del paciente y el número de pedido, cuando corresponda, mediante el escáner de códigos de barras integrado o introduzca manualmente los datos utilizando el teclado.

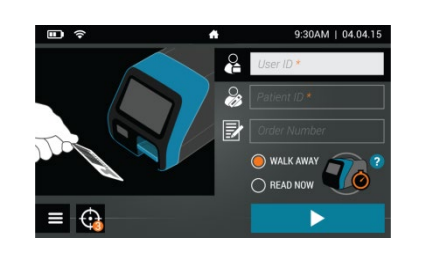

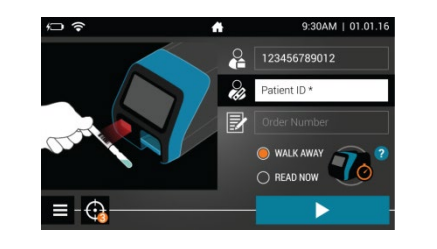

#### **Deje que la prueba se desarrolle durante los 15 minutos COMPLETOS ANTES de colocarla en el sistema Sofia 2.**

En primer lugar, el usuario debe colocar el casete de prueba en la encimera o mesa de laboratorio durante 15 minutos (fuera del sistema Sofia 2). El usuario debe cronometrar manualmente este paso del desarrollo. El casete de prueba DEBE permanecer en la mesa de laboratorio durante 15 minutos para obtener un resultado exacto. A continuación, el usuario inserta el casete de prueba en el instrumento Sofia 2. En el modo READ NOW, el sistema Sofia 2 escaneará y mostrará el resultado de la prueba en 1 minuto. **Nota:** los resultados se mantendrán estables durante 15 minutos más después del tiempo de desarrollo recomendado de 15 minutos.

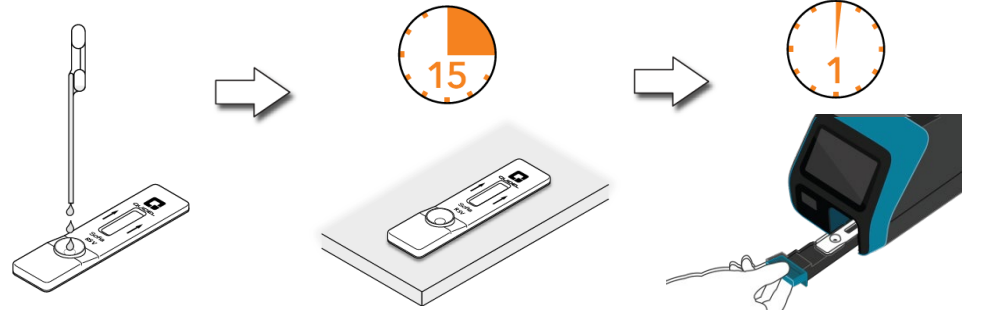

**3.** Verifique que se haya seleccionado el modo correcto, WALK AWAY o READ NOW. Pulse  $\rightarrow$  y abra el compartimento del sistema Sofia 2.

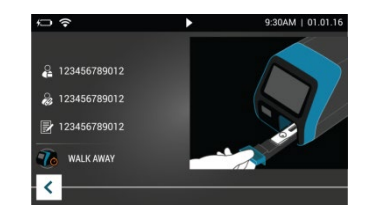

- **4.** Inserte el casete de prueba en el compartimento. A continuación, cierre suavemente el compartimento.
- **5.** El sistema Sofia 2 se iniciará automáticamente y mostrará el progreso. En el modo WALK AWAY (LECTURA DIFERIDA), los resultados de la prueba se mostrarán entre 3 y 15 minutos. En el modo READ NOW, los resultados de la prueba se mostrarán en la pantalla en 1 minuto. Consulte el apartado «Interpretación de los resultados en el sistema Sofia 2».

# *Interpretación de los resultados del sistema Sofia 2*

Cuando la prueba se haya completado, los resultados se mostrarán en la pantalla del sistema Sofia 2. Las líneas de la prueba no son visibles a simple vista.

*Resultados:* la pantalla del sistema Sofia 2 mostrará los resultados para los controles de procedimiento como  $\bigcirc$  o  $\bigcirc$ . Si el control del procedimiento es  $\bigcirc$ , repita la prueba con una nueva muestra del paciente y un nuevo casete de prueba.

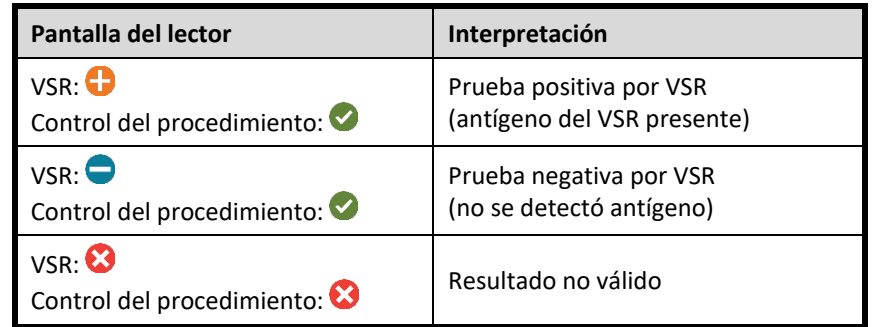

# *Control de calidad externo del sistema Sofia 2 (los hisopados externos, negativos y positivos, se suministran en el kit)*

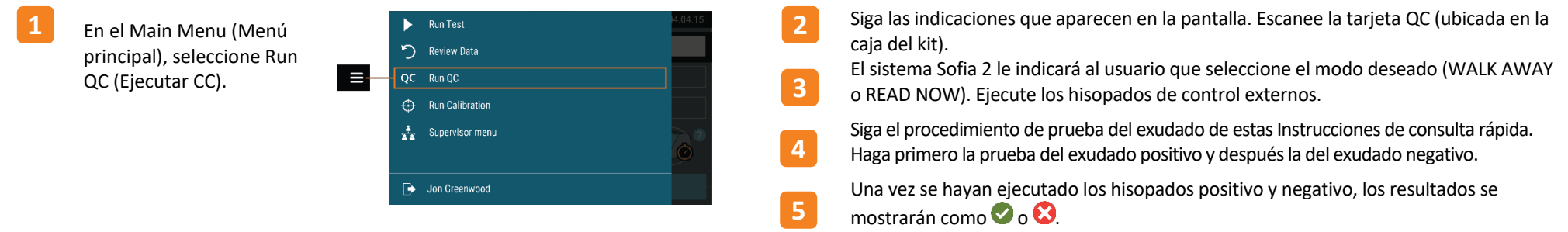

**NOTA:** Quidel recomienda que los controles externos de positivo y negativo se ejecuten una vez por cada nuevo operador sin formación, una vez por cada nuevo envío de kits (siempre que se pruebe cada lote diferente recibido en el envío) y según sus procedimientos de control de calidad internos consideren adicionalmente necesario, y de acuerdo con las normativas locales, regionales y nacionales o los requisitos de acreditación.

**NOTA:** se debe realizar el procedimiento de verificación de calibración cada 30 días. Para calibrar el sistema Sofia 2, seleccione «Ejecutar calibración» en el menú principal y siga las indicaciones, inserte el casete de calibración en el sistema Sofia 2 y cierre el compartimento. El sistema Sofia 2 realiza la verificación de calibración automáticamente en menos de un minuto, sin que el usuario tenga que hacer nada.

#### **USO PREVISTO**

El producto Sofia RSV FIA utiliza inmunofluorescencia para la detección del antígeno nucleoprotéico del virus sincitial respiratorio (VSR) en exudado nasofaríngeo y muestras de aspirado/lavado nasofaríngeo tomadas de pacientes sintomáticos. Esta prueba cualitativa está diseñada para servir como ayuda en el diagnóstico rápido de las infecciones de VSR en pacientes pediátricos. Los resultados negativos no excluyen una infección de VSR y no se deben utilizar como la única base de tratamiento u otras decisiones administrativas del paciente. Un resultado negativo es presunto de VSR y se recomienda que estos resultados se confirmen con un cultivo vírico o la prueba molecular para VSR autorizada por la FDA El Sofia RSV FIA puede usarse con el sistema Sofia o Sofia 2.

#### **Consulte el prospecto del envase para las** *advertencias y precauciones, recogida de muestras y su manipulación* **y** *control de calidad.*

#### **ASISTENCIA**

Si el sistema Sofia, Sofia 2 o la prueba no funcionan según lo previsto, póngase en contacto con el servicio técnico de Quidel llamando al 800-874-1517 (en EE. UU.), al 858-552-1100 (fuera de EE. UU.) o escribiendo un correo electrónico a technicalsupport@quidel.com o a su distribuidor local.

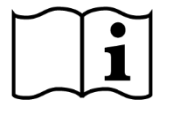

Lea el prospecto del envase y la guía del usuario completa 1212103ES00 (06/17) antes de utilizar las Instrucciones de consulta rápida. Este no es un prospecto completo del envase.

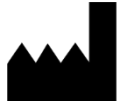

**Quidel Corporation** San Diego, CA 92121, USA **quidel.com**

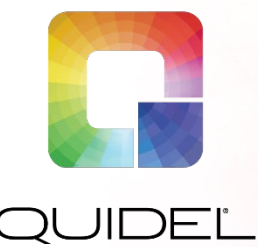

# Sofia **RSV FIA**

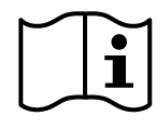

**Parcourir attentivement la notice et le manuel de l'utilisateur avant d'utiliser les instructions du Guide de référence rapide. Il ne s'agit pas d'une notice complète.**

**Complexité CLIA : dispensé pour les enfants de moins de 7 ans**

**Complexité CLIA : modérée pour les patients pédiatriques de 7 ans à moins de 19 ans**

# **GUIDE DE RÉFÉRENCE RAPIDE**

**Pour une utilisation avec l'analyseur Sofia et Sofia 2. Sur ordonnance uniquement**

*IMPORTANT ! Lire attentivement les instructions avant de commencer. La procédure de test ci-dessous est exclusive à l'analyseur Sofia RSV FIA et peut différer des autres procédures de l'analyseur Sofia FIA.*

## *Procédure de test*

REMARQUE : les procédures d'analyse des échantillons sur écouvillon sont différentes de celles des échantillons d'aspiration/de lavage ou des échantillons dans un milieu de transport *viral. Lire attentivement.*

**Tous les échantillons doivent être à température ambiante avant d'être testés.**

**Date de péremption :** vérifier la date de péremption figurant sur chaque test conditionné individuellement ou sur l'emballage extérieur avant utilisation.*N'utiliser aucun test au-delà de la date de péremption figurant sur l'étiquette.*

#### *Procédure de test sur écouvillons à prélèvement nasopharyngé*

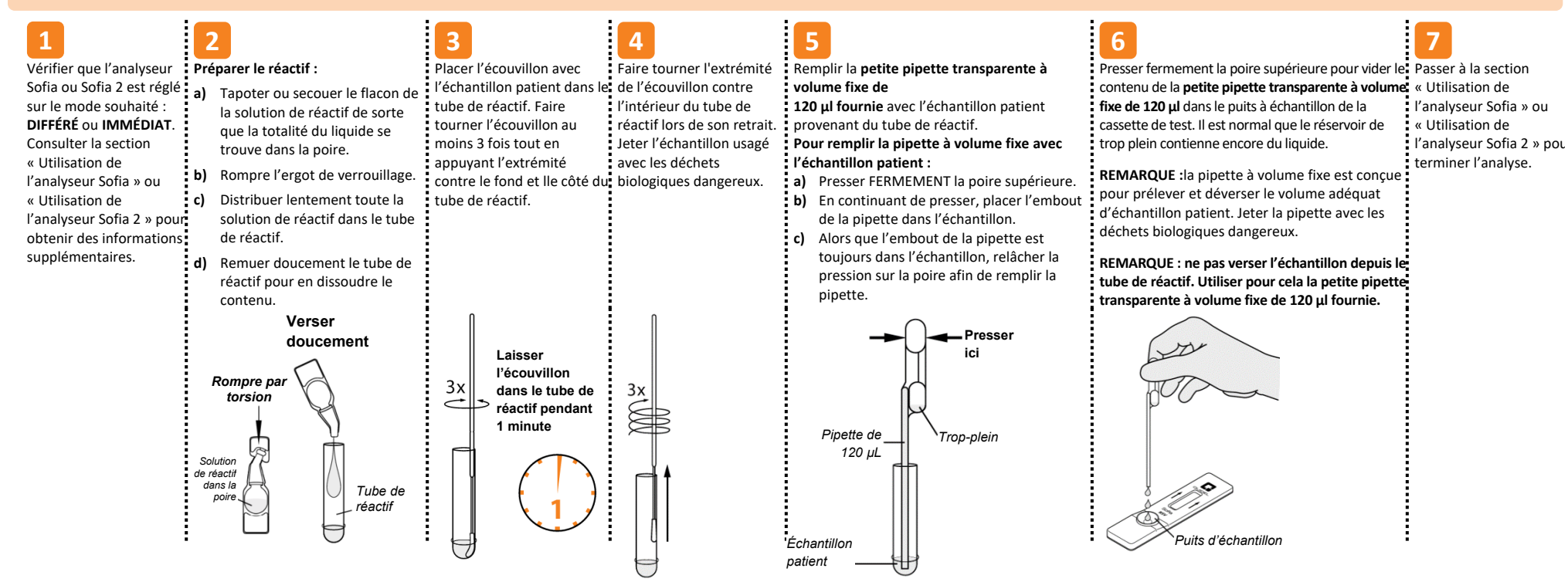

#### *Procédure de test pour les échantillons liquides*

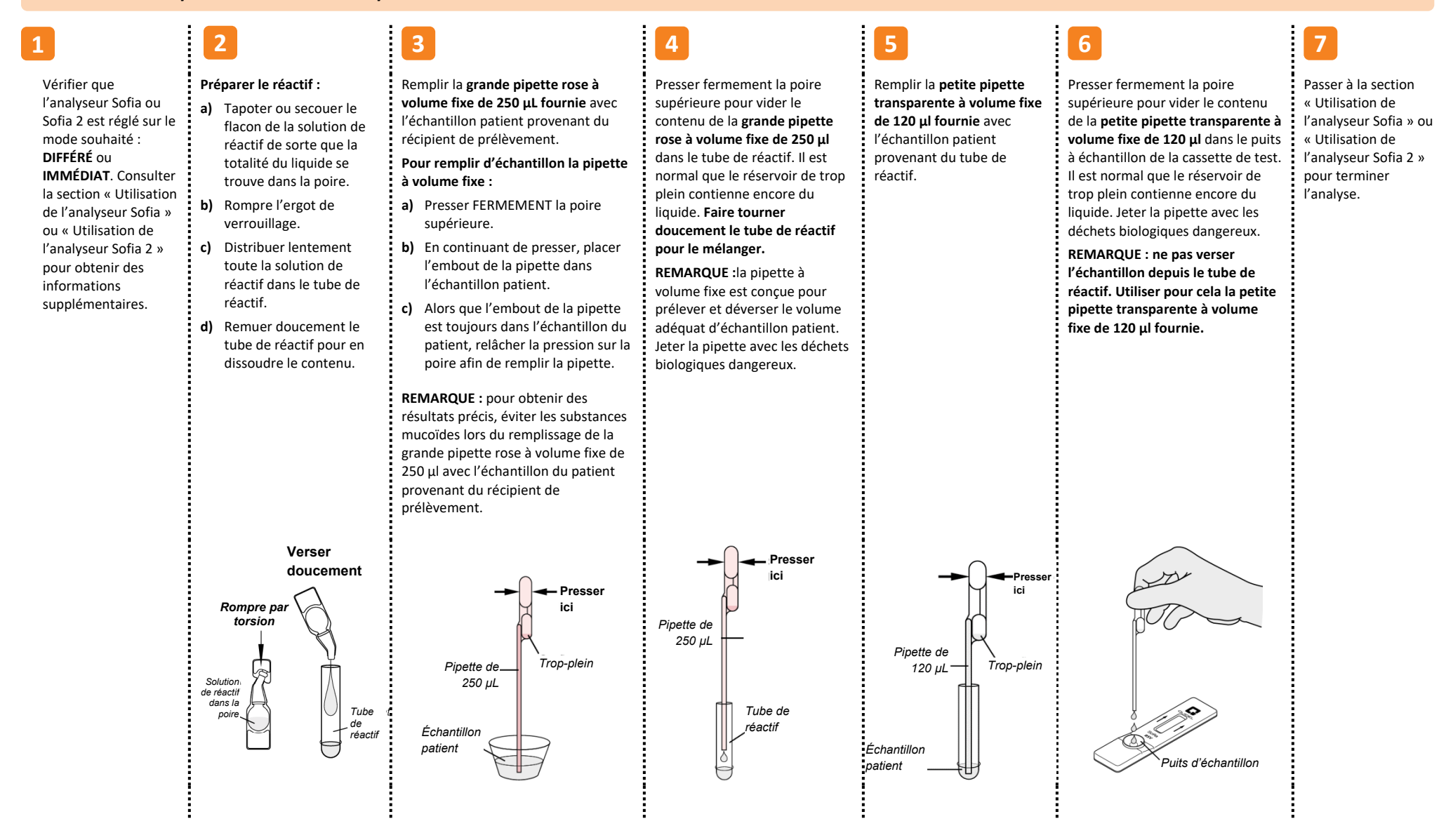

# *Utilisation de l'analyseur Sofia*

## **Modes DIFFÉRÉ/IMMÉDIAT**

## *Se reporter au manuel de l'utilisateur de l'analyseur Sofia***.**

L'analyseur Sofia peut être réglé sur deux modes différents (DIFFÉRÉ ou IMMÉDIAT). Les procédures à suivre dans chaque mode sont décrites ci-dessous. **Mode DIFFÉRÉ Mode IMMÉDIAT**

En mode DIFFÉRÉ, l'utilisateur insère **immédiatement** la carte-test dans l'analyseur Sofia. L'utilisateur revient après 15 minutes afin d'obtenir le résultat du test. Dans ce mode, l'analyseur Sofia chronométrera automatiquement le développement du test avant de scanner et d'afficher le résultat du test.<br>L'utilisateur place la cassette de test sur le plan de travail ou la paillasse pendant 15 minutes (à

## **EXÉCUTER TEST**

**1.** Saisir l'identifiant d'utilisateur à l'aide du lecteur de codebarres ou saisir les données à l'aide du clavier.

*REMARQUE* : *si un mauvais code-barres est scanné par mégarde, utiliser les touches fléchées de l'analyseur Sofia pour surligner à nouveau le champ, puis scanner simplement à nouveau le bon code-barres. Le code-barres précédent sera alors écrasé par le bon code-barres.*

**2.** Saisir l'identifiant du patient ou le numéro de commande à l'aide du lecteur de code-barres ou saisir les données à l'aide du clavier.

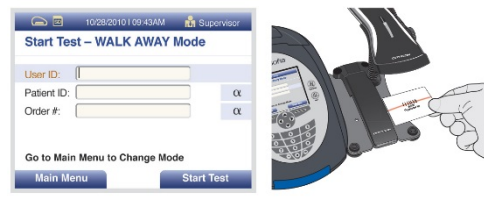

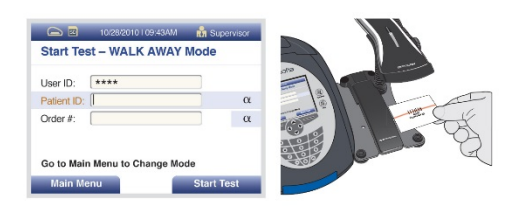

#### **Laisser le test se développer pendant 15 minutes PLEINES AVANT de l'insérer dans l'analyseur Sofia.**

l'extérieur de l'analyseur Sofia). L'utilisateur chronomètre manuellement cette étape de développement. La cassette de test DOIT rester sur la paillasse pendant 15 minutes afin d'obtenir un résultat précis. Puis, il insère la carte-test dans l'analyseur Sofia. En mode IMMÉDIAT, l'analyseur Sofia scannera et affichera le résultat du test en une minute. **Remarque :** les résultats resteront stables pendant 15 minutes de plus après le temps de développement recommandé de 15 minutes.

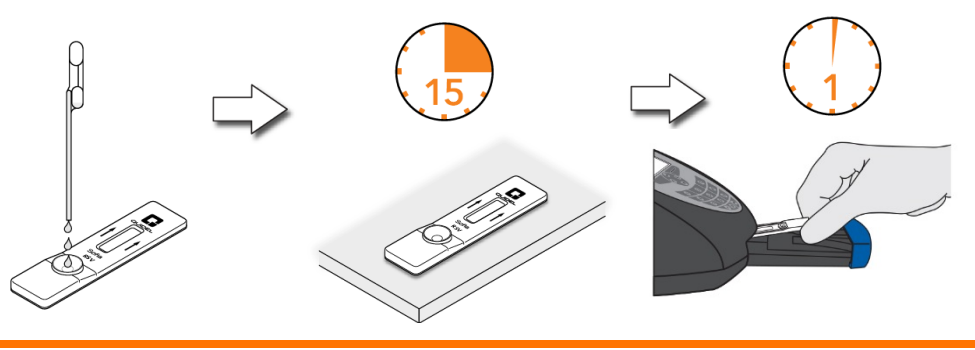

- **3.** Appuyer sur le bouton Démarrer le test et le tiroir de l'analyseur Sofia s'ouvrira.
- **4.** Vérifier que le mode souhaité (DIFFÉRÉ ou IMMÉDIAT) a été sélectionné. Introduire la cassette de test dans le tiroir. Refermer ensuite délicatement le tiroir.
- **5.** L'analyseur Sofia démarrera automatiquement et affichera la

progression. En mode DIFFÉRÉ, les résultats du test seront affichés après environ 15 minutes. En mode IMMÉDIAT, les résultats

**6.** du test seront affichés en une minute. Voir la section Interprétation des résultats de Sofia.

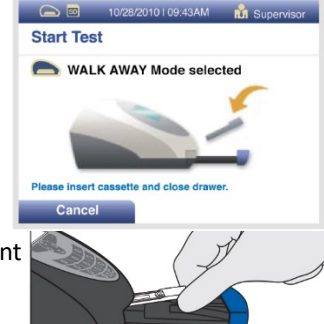

# *Interprétation des résultats de Sofia*

**1**

Lorsque le test est terminé, les résultats seront affichés sur l'écran de l'analyseur Sofia. Les résultats peuvent être imprimés automatiquement sur l'imprimante intégrée, si cette option est sélectionnée. Les lignes de test ne seront pas visibles à l'œil nu.

*Résultats :* l'écran de l'analyseur Sofia affichera les résultats pour le contrôle de la procédure comme étant « valides » ou « non valides ». Si le contrôle est « non valide », refaire le test avec un nouvel échantillon patient et une nouvelle cassette de test.

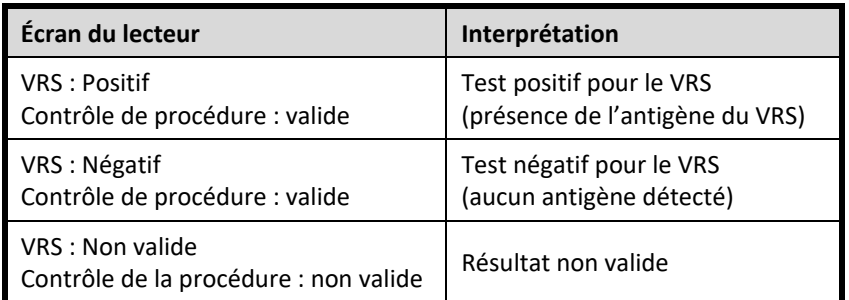

# *Contrôle qualité externe de l'analyseur Sofia (des écouvillons externes positifs et négatifs sont fournis dans le kit)*

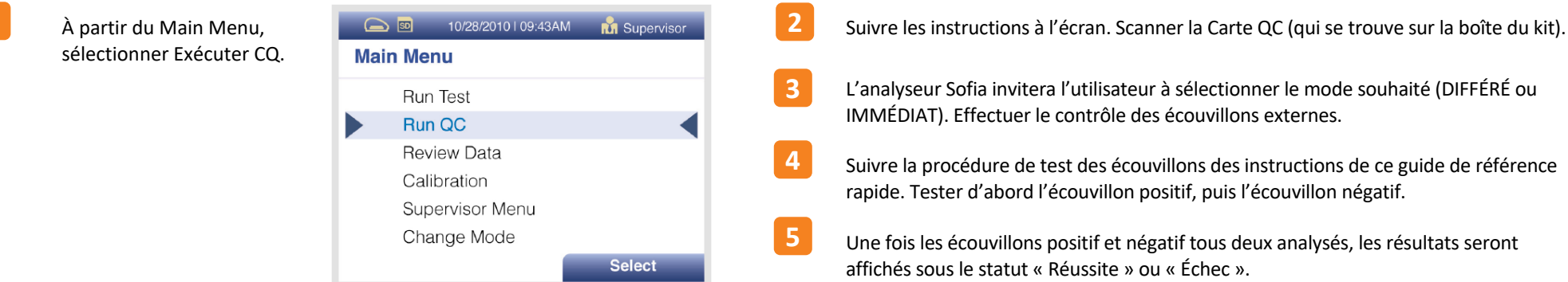

**REMARQUE :** Quidel recommande que les contrôles externes positifs et négatifs soient effectués une fois pour chaque nouvel opérateur non formé, une fois pour chaque nouvelle livraison de kits (à la condition que chaque lot reçu par livraison soit testé), chaque fois que vos procédures de contrôle qualité internes l'exigent, et conformément aux réglementations locales et nationales ou aux exigences en matière d'accréditation.

REMARQUE : la procédure de contrôle d'étalonnage doit être effectuée tous les 30 jours. Pour étalonner l'analyseur Sofia, sélectionner « Étalonnage » dans le menu et, après avoir reçu les invites du système, insérer la carte d'étalonnage dans l'analyseur Sofia et fermer le tiroir. L'analyseur Sofia effectue le contrôle d'étalonnage automatiquement, en moins de deux minutes, sans que l'utilisateur n'ait besoin de faire quoi que ce soit.

# *Utilisation de l'analyseur Sofia 2*

#### **Modes DIFFÉRÉ/IMMÉDIAT**

#### *Se reporter au manuel de l'utilisateur de l'analyseur Sofia 2***.**

L'analyseur Sofia 2 peut être réglé sur deux modes différents (DIFFÉRÉ ou IMMÉDIAT). Les procédures à suivre dans chaque mode sont décrites ci-dessous.

En mode DIFFÉRÉ, l'utilisateur introduit **immédiatement** la cassette de test dans l'analyseur Sofia 2. L'analyseur Sofia 2 scanne périodiquement la cassette de test durant le développement du test. Les résultats de test positifs seront affichés au bout de 3 à 15 minutes. Les résultats de test négatifs seront affichés au bout de nout de 5 a 15 minutes. Les resultats de lest négatifs seront aniques au bout de la pailla pailla pailla cassette de test sur le plan de travail ou la paillasse pendant

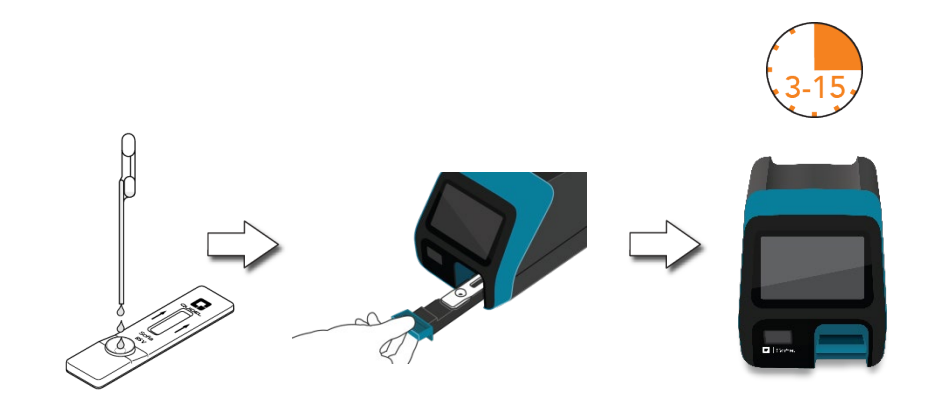

### **Mode DIFFÉRÉ Mode IMMÉDIAT**

### **Laisser le test se développer pendant 15 minutes PLEINES AVANT de l'insérer dans l'analyseur Sofia 2.**

15 minutes (à l'extérieur de l'analyseur Sofia 2). L'utilisateur chronomètre manuellement cette étape de développement. La cassette de test DOIT rester sur la paillasse pendant 15 minutes afin d'obtenir un résultat précis. L'utilisateur introduit ensuite la cassette de test dans l'analyseur Sofia 2. En mode IMMÉDIAT, l'analyseur Sofia 2 scannera et affichera le résultat du test en moins d'une minute. **Remarque :** les résultats resteront stables pendant 15 minutes de plus après le temps de développement recommandé de 15 minutes.

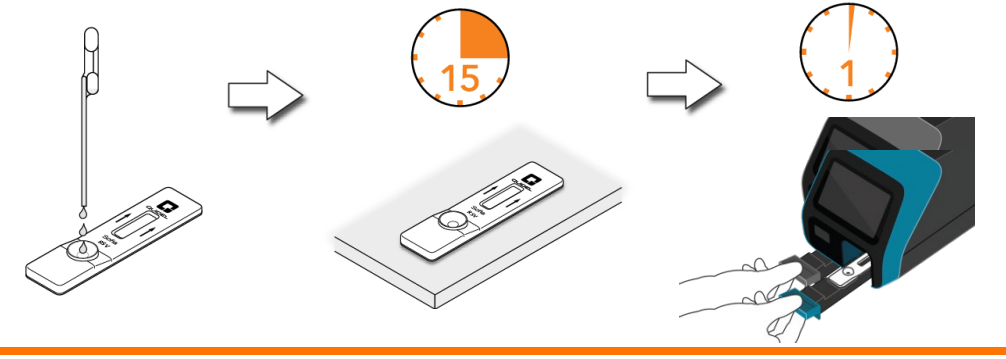

## **EXÉCUTER TEST**

**1.** Saisir l'identifiant d'utilisateur à l'aide du lecteur de code-barres intégré ou saisir manuellement les données avec le clavier.

*REMARQUE* : *si un mauvais code-barres est scanné par mégarde, surligner à nouveau le champ en utilisant l'écran tactile de l'analyseur Sofia 2, puis scanner simplement à nouveau le bon code-barres. Le code-barres précédent sera alors écrasé par le bon code-barres.*

**2.** Entrer l'identifiant du patient et le numéro de commande (le cas échéant) à l'aide du lecteur de code-barres intégré ou saisir manuellement les données avec le clavier.

*Interprétation des résultats de Sofia 2*

Lorsque le test sera terminé, les résultats seront affichés sur l'écran de l'analyseur Sofia 2. Les lignes de test ne seront pas visibles à l'œil nu.

*Résultats :* l'écran de l'analyseur Sofia 2 affichera les résultats pour le contrôle de la procédure comme étant  $\bullet$  ou  $\bullet$ . Si le contrôle est  $\bullet$ , refaire le test avec un nouvel échantillon patient et une nouvelle cassette de test.

# À partir du Main Menu, **1 2** *Contrôle qualité externe de l'analyseur Sofia 2 (des écouvillons externes positifs et négatifs sont fournis dans le kit)*

sélectionner Exécuter CQ.

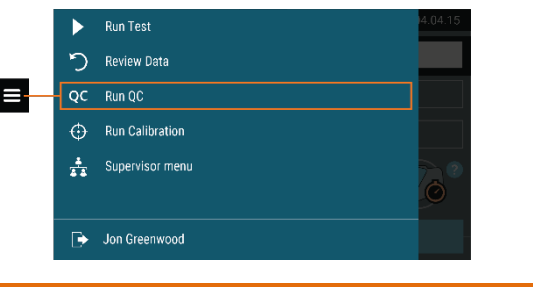

**3.** Vérifier que le mode souhaité (DIFFÉRÉ ou IMMÉDIAT) a été sélectionné. Appuyer sur et ouvrir le tiroir de l'analyseur Sofia 2.

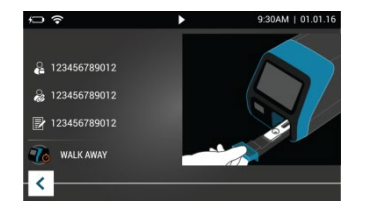

- **4.** Introduire la cassette de test dans le tiroir. Refermer ensuite délicatement le tiroir.
- **5.** L'analyseur Sofia 2 démarre automatiquement et affiche la progression. En mode DIFFÉRÉ, les résultats du test seront affichés après 3 à 15 minutes. En mode IMMÉDIAT, les résultats du test seront affichés à l'écran en une minute. Voir la section Interprétation des résultats avec l'analyseur Sofia 2.

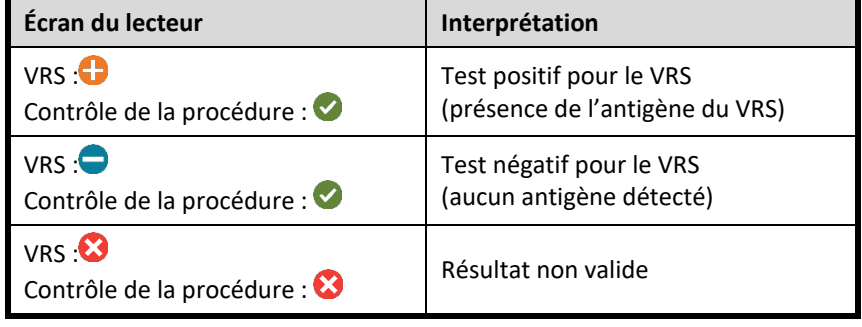

Suivre les instructions à l'écran. Scanner la Carte QC (qui se trouve sur la boîte du kit).

L'analyseur Sofia 2 invitera l'utilisateur à sélectionner le mode souhaité (DIFFÉRÉ ou IMMÉDIAT) puis à effectuer les contrôles externes. Effectuer le contrôle des écouvillons externes.

Suivre la procédure de test des écouvillons des instructions de ce guide de référence rapide. Tester d'abord l'écouvillon positif, puis l'écouvillon négatif.

Une fois les écouvillons positif et négatif analysés, les résultats seront affichés comme  $\mathcal{O}_{\text{out}}(\mathbf{X})$ 

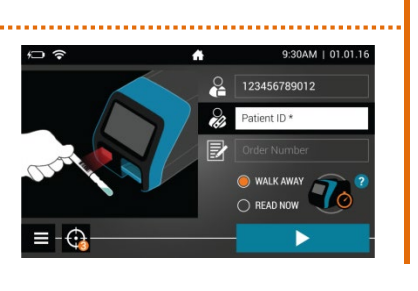

 $\bigcap$  READ NOW

**4**

**3**

**5**

REMARQUE : Quidel recommande que les contrôles externes positifs et négatifs soient effectués une fois pour chaque nouvel opérateur non formé, une fois pour chaque nouvelle livraison de kits (à la condition que chaque lot reçu par livraison soit testé), chaque fois que vos procédures de contrôle qualité internes l'exigent, et conformément aux réglementations locales et nationales ou aux exigences en matière d'accréditation.

**REMARQUE :** la procédure de contrôle d'étalonnage doit être effectuée tous les 30 jours. Pour étalonner l'analyseur Sofia 2, sélectionner « Exécuter étalonnage » dans le Main Menu et, après avoir reçu les invites du système, insérer la carte d'étalonnage dans l'analyseur Sofia 2 et fermer le tiroir. L'analyseur Sofia 2 effectue le contrôle d'étalonnage automatiquement, en moins d'une minute, sans que l'utilisateur n'ait besoin de faire quoi que ce soit.

#### **UTILISATION PRÉVUE**

Le test Sofia RSV FIA a recours à l'immunofluorescence pour la détection de l'antigène de la nucléoprotéine du virus respiratoire syncytial (VRS) sur écouvillon à prélèvement nasopharyngé et échantillons d'aspiration/de lavage nasopharyngés de patients symptomatiques. Ce test qualitatif est destiné à contribuer au diagnostic rapide des infections aiguës par le VRS chez des patients pédiatriques. Des résultats négatifs n'excluent pas la possibilité d'une infection par un VRS et ne doivent pas constituer la base unique du traitement ou d'autres décisions de prise en charge. Un résultat négatif est présomptif et il est recommandé de confirmer ces résultats par culture virale ou un test moléculaire VRS approuvé par la FDA. Le test Sofia RSV FIA peut être utilisé avec l'analyseur Sofia ou Sofia 2.

#### **Se reporter à la notice pour les** *Mises en garde et précautions, prélèvement et manipulation des échantillons,* **et pour le** *Contrôle Qualité***.**

#### **ASSISTANCE**

Si l'analyseur Sofia, l'analyseur Sofia 2 ou le test ne fonctionnent pas conformément aux attentes, contacter l'assistance technique de Quidel au 1 800 874-1517 (États-Unis), au 1 858 552-1100 (autres pays), à l'adresse technicalsupport@quidel.com ou par le biais du distributeur local.

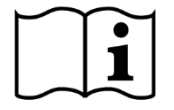

Parcourir attentivement la notice et le manuel de 1212103FR00 (06/17) l'utilisateur avant d'utiliser les instructions du Guide de référence rapide. Il ne s'agit pas d'une notice complète.

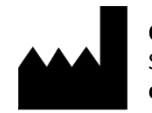

**Quidel Corporation** San Diego, CA 92121 USA **quidel.com**

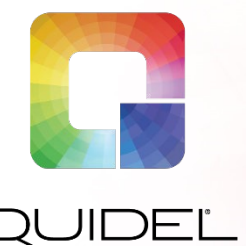

# Sofia **RSV FIA**

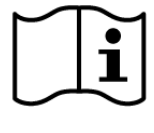

**Leggere attentamente il foglietto illustrativo e il manuale per l'utente prima di usare la guida rapida di riferimento. Questa scheda non è un foglietto illustrativo dettagliato.**

**Complessità CLIA: esente per bambini di meno di 7 anni di età**

**Complessità CLIA: moderata per i pazienti pediatrici da 7 a meno di 19 anni di eta**

# **GUIDA RAPIDA DI RIFERIMENTO**

**Per l'uso con gli analizzatori Sofia e Sofia 2. Solo su prescrizione medica**

*IMPORTANTE: leggere attentamente le istruzioni prima di iniziare. La procedura di test descritta di seguito è esclusiva del test Sofia RSV FIA e può differire da altre procedure sugli analizzatori Sofia FIA.*

## *Procedura di test*

**NOTA:** *le procedure per l'analisi di campioni da tamponi sono diverse da quelle utilizzate per aspirati/lavaggi o campioni su terreni di trasporto virale. Leggere attentamente.* **Tutti i campioni devono essere a temperatura ambiente prima dell'analisi.**

**Data di scadenza:** prima dell'uso, controllare la data di scadenza riportata sulla confezione di ciascun test o all'esterno della scatola. *Non usare i test oltre la data di scadenza indicata sull'etichetta.*

#### *Procedura di test del tampone rinofaringeo*

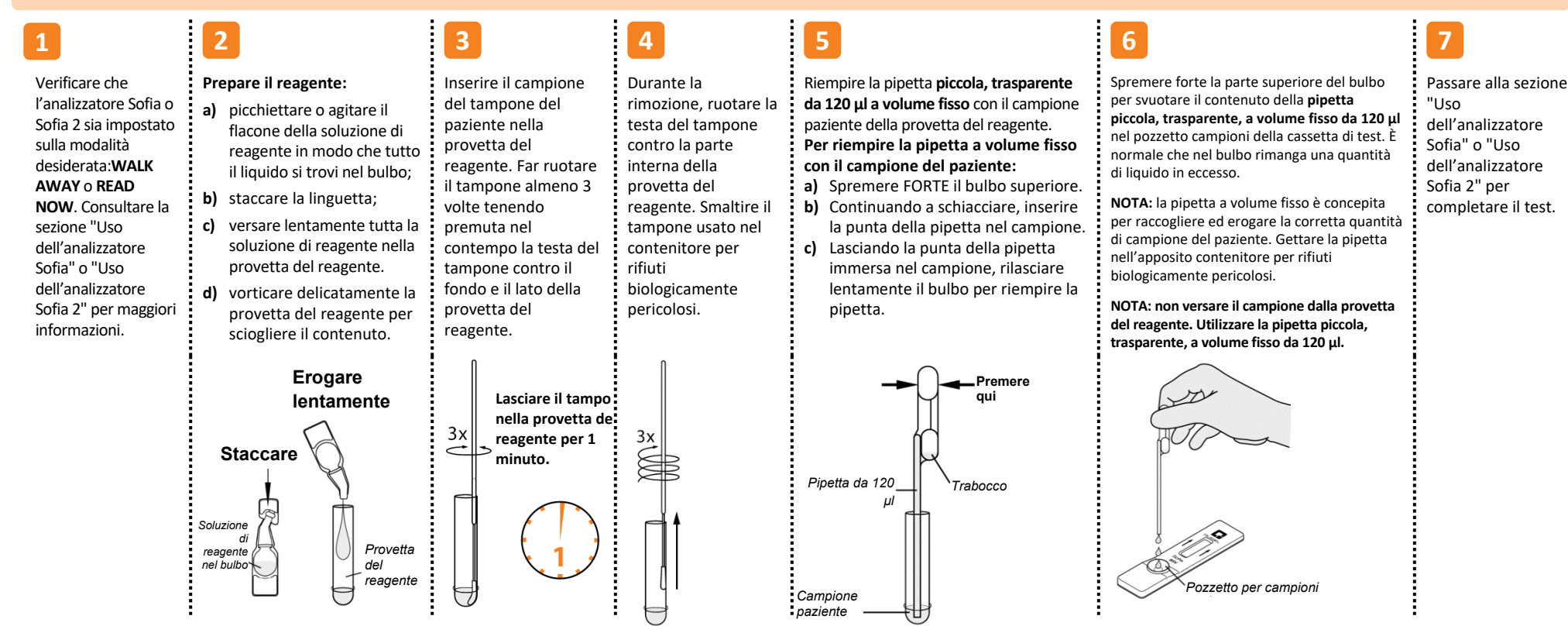

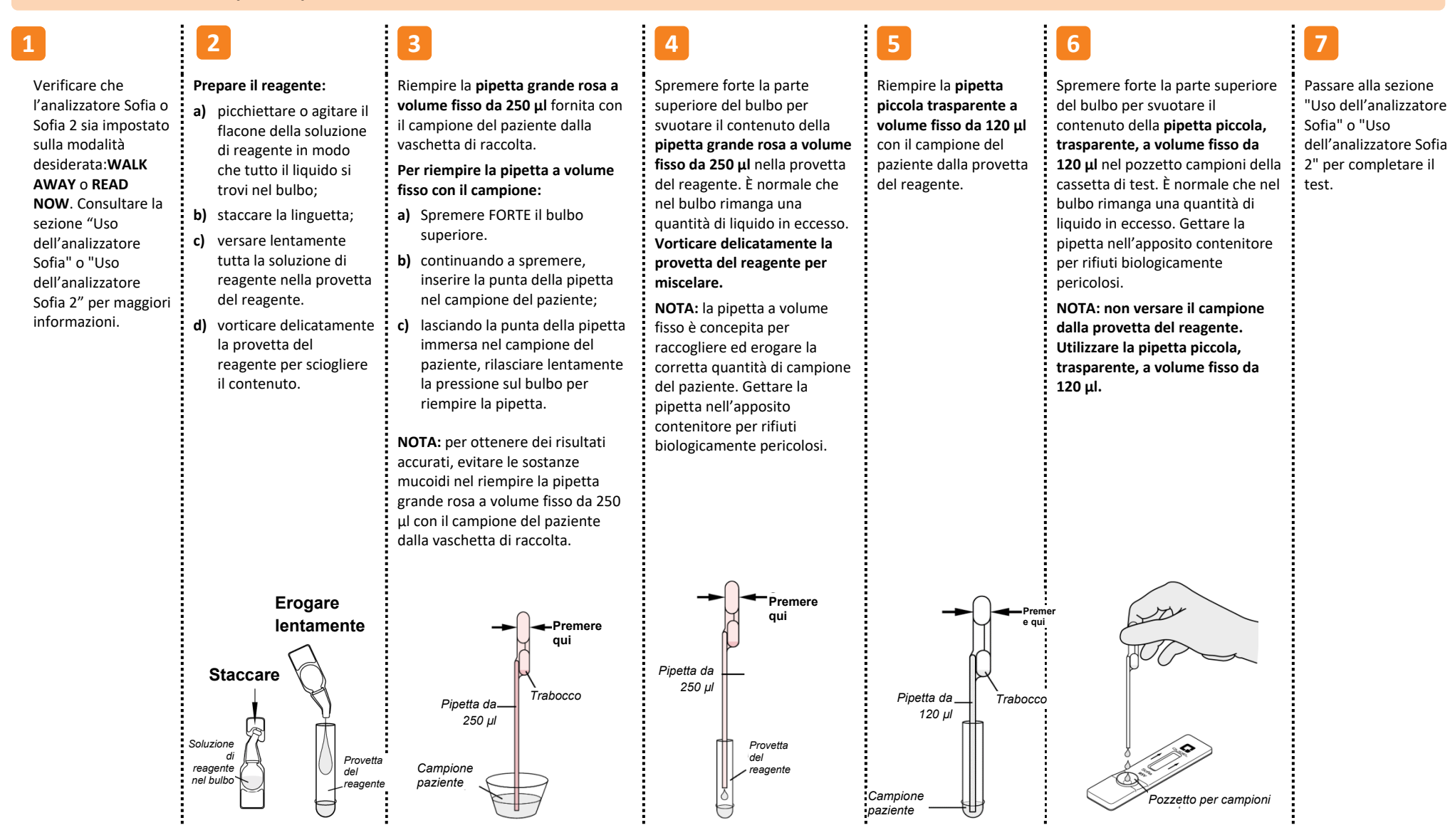

# *Uso dell'analizzatore Sofia*

#### **Modalità WALK AWAY/READ NOW**

#### *Consultare il manuale per l'utente dell'analizzatore Sofia***.**

L'analizzatore Sofia può essere impostato su due diverse modalità (WALK AWAY e READ NOW). Le procedure per ciascuna modalità sono descritte nel seguito.

#### **Modalità WALK AWAY Modalità READ NOW**

In modalità WALK AWAY, l'utente inserisce **immediatamente** la cassetta di test nell'analizzatore Sofia. Quindi ritorna dopo 15 minuti per vedere il risultato del test. In questa modalità, l'analizzatore stabilisce in modo automatico il tempo di sviluppo del test, prima di eseguire la scansione e visualizzare il risultato del test. La cassetta di test deve restare sul banco o sul tavolo per 15 minuti (fuori dall'analizzatore

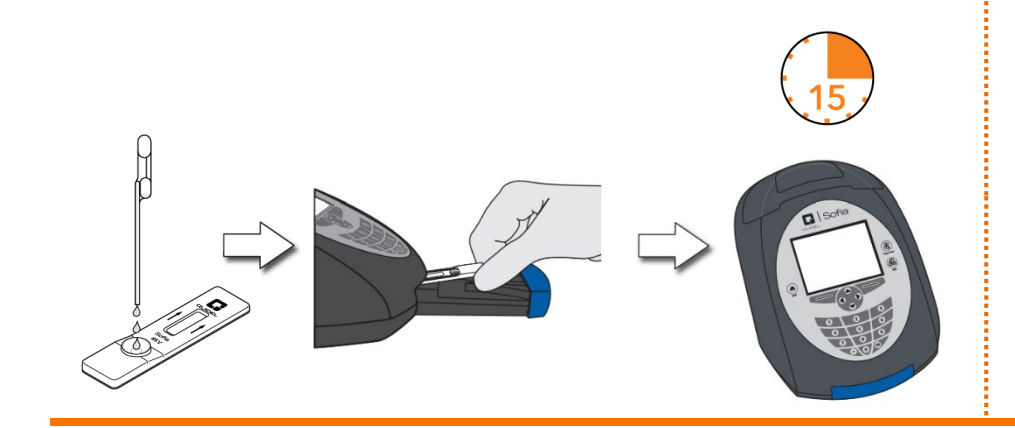

#### **Lasciare che il test si sviluppi per 15 minuti INTERI PRIMA di inserirlo nell'analizzatore Sofia.**

Sofia). L'utente deve calcolare manualmente il tempo di questa fase di sviluppo. Per ottenere un risultato accurato la cassetta di test DEVE rimanere sul banco per 15 minuti. Inserire quindi la cassetta di test nell'analizzatore Sofia. In modalità READ NOW, l'analizzatore Sofia esegue la scansione e visualizza il risultato del test dopo 1 minuto. **Nota:** i risultati rimarranno stabili per altri 15 minuti dopo il tempo di sviluppo raccomandato di 15 minuti.

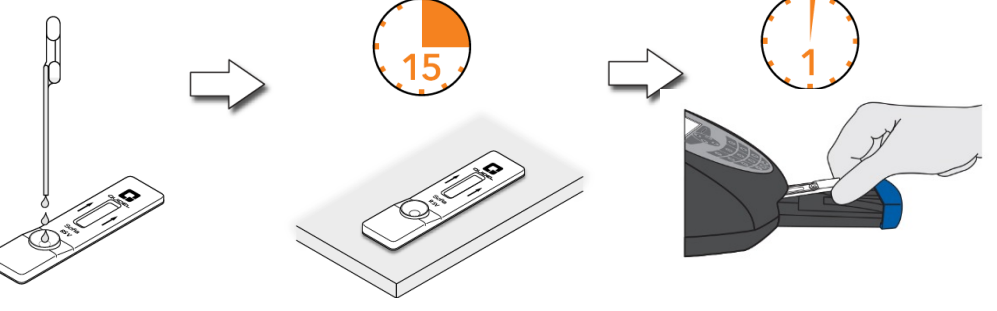

#### **ESEGUI TEST**

**1.** Inserire l'ID utente utilizzando lo scanner di codici a barre o digitando i dati dal tastierino.

*NOTA*:*se per errore si esegue la scansione del codice a barre sbagliato, usare i tasti freccia dell'analizzatore Sofia per evidenziare nuovamente il campo e ripetere la scansione del codice a barre corretto. Il codice a barre corretto andrà a sovrascrivere quello precedente.*

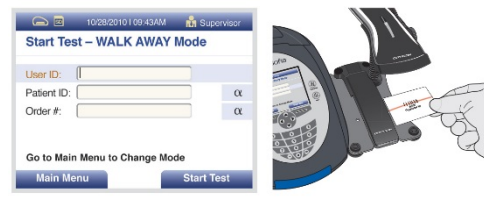

**2.** Inserire l'ID paziente o il N. ordine utilizzando lo scanner di codici a barre o digitando i dati dal tastierino.

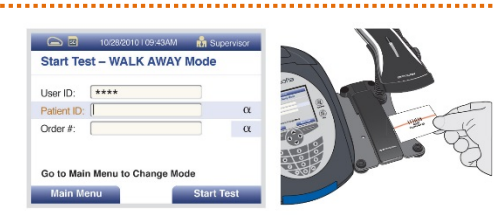

- **3.** Premere Avvia test e il cassetto dell'analizzatore Sofia si aprirà automaticamente.
- **4.** Verificare che sia stata selezionata la modalità di sviluppo corretta, WALK AWAY o READ NOW. Inserire la cassetta di test preparata nel cassetto. Chiudere delicatamente il cassetto.
- **5.** L'analizzatore Sofia si avvia automaticamente e visualizza lo stato di avanzamento. In modalità WALK AWAY, i risultati del test saranno visualizzati sullo schermo entro circa 15 minuti. In modalità READ NOW, i risultati
- **6.** del test saranno visualizzati sullo schermo entro 1 minuto. Vedasi sezione Interpretazione dei risultati dell'analizzatore Sofia.

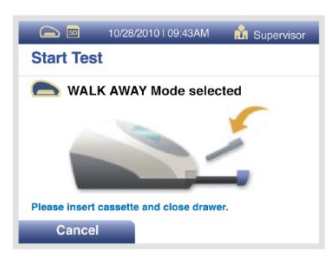

# *Interpretazione dei risultati dell'analizzatore Sofia*

Esegui CQ.

**1**

Una volta completato il test, i risultati verranno visualizzati sullo schermo dell'analizzatore Sofia. I risultati possono essere stampati automaticamente con la stampante integrata se è stata selezionata questa opzione. Le linee di test non sono visibili a occhio nudo.

*Risultati:* la schermata dell'analizzatore Sofia visualizza i risultati per il controllo procedurale come "Validi o Nulli". Se il risultato del controllo è "Nullo", ripetere il test con un nuovo campione del paziente e una nuova cassetta di test.

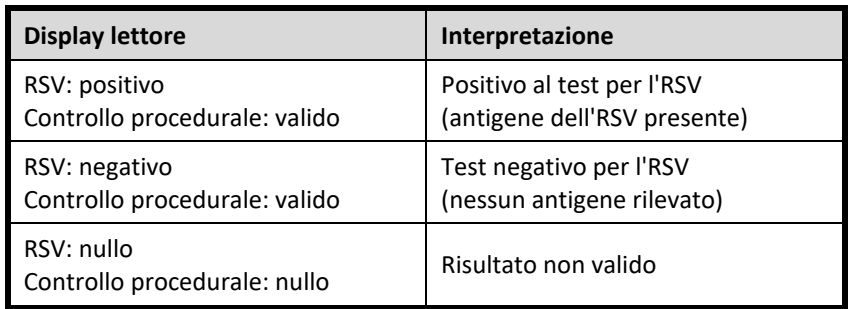

# *Controllo di qualità esterno dell'analizzatore Sofia (i tamponi positivi e negativi esterni sono forniti nel kit)*

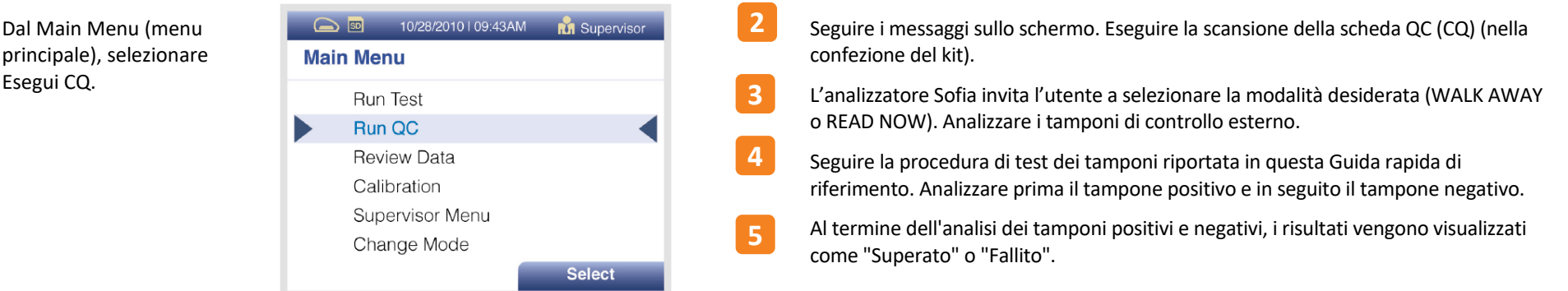

**NOTA:** Quidel raccomanda di eseguire i controlli positivo e negativo esterni solo una volta per ciascun operatore non addestrato, una volta per ogni nuova spedizione di kit, sempre che ogni lotto diverso ricevuto con la spedizione sia testato e in base a quanto ritenuto inoltre necessario dalle procedure interne di controllo della qualità e secondo le normative locali, statali e federali vigenti o i requisiti di accreditamento.

**NOTA:** la procedura di verifica della calibrazione deve essere eseguita ogni 30 giorni. Per calibrare l'analizzatore Sofia, selezionare "Calibration" (Calibrazione) dal menu e, seguendo i messaggi di istruzione, inserire la cartuccia di nell'analizzatore Sofia e chiudere il cassetto. L'analizzatore Sofia esegue automaticamente il controllo di calibrazione entro due minuti senza intervento dell'utente.

# *Uso dell'analizzatore Sofia 2*

### **Modalità WALK AWAY/READ NOW**

#### *Consultare il manuale per l'utente dell'analizzatore Sofia 2***.**

L'analizzatore Sofia 2 può essere impostato su due diverse modalità (WALK AWAY e READ NOW). Le procedure per ciascuna modalità sono descritte nel seguito.

#### **Modalità WALK AWAY Modalità READ NOW**

In modalità WALK AWAY l'utente inserisce **immediatamente** la cassetta di test nell'analizzatore Sofia 2. Sofia 2 scansiona la cassetta di test periodicamente durante il tempo di sviluppo del test. I risultati positivi del test vengono visualizzati tra i 3 e i 15 minuti. I risultati negativi del test vengono visualizzati visualizzati tra 13 e 115 minuti. L'isuitati negativi dei test vengono visualizzati di cassetta di test deve restare prima sul banco o sul tavolo per 15 minuti (fuori dell'ori dell'ori dell'ori dell'ori dell'ori dell'ori d

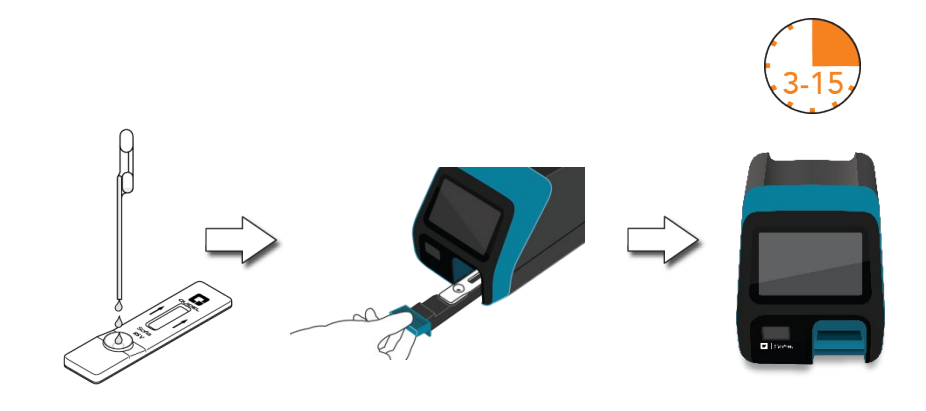

#### **Lasciare che il test si sviluppi per 15 minuti INTERI PRIMA di inserirlo nell'analizzatore Sofia 2.**

dall'analizzatore Sofia 2). L'utente deve calcolare manualmente il tempo di questa fase di sviluppo. Per ottenere un risultato accurato la cassetta di test DEVE rimanere sul banco per 15 minuti. A questo punto l'utente inserisce la casetta di test nell'analizzatore Sofia 2. In modalità READ NOW, l'analizzatore Sofia 2 esegue la scansione e visualizza il risultato del test entro 1 minuto. **Nota:** i risultati rimarranno stabili per altri 15 minuti dopo il tempo di sviluppo raccomandato di 15 minuti.

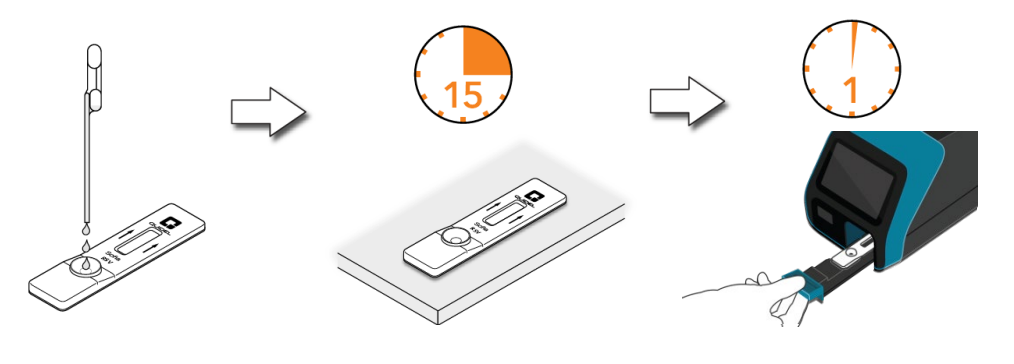

#### **ESEGUI TEST**

**1.** Inserire l'ID utente utilizzando lo scanner di codici a barre integrato o digitando manualmente i dati dal tastierino.

*NOTA*: *se per errore si esegue la scansione del codice a barre sbagliato, evidenziare nuovamente il campo mediante il touchscreen dell'analizzatore Sofia 2 e ripetere la scansione del codice a barre corretto. Il codice a barre corretto andrà a sovrascrivere quello precedente.*

**2.** Immettere l'ID paziente o il N. ordine (se pertinente) utilizzando lo scanner di codici a barre o digitando manualmente i dati dal tastierino su schermo.

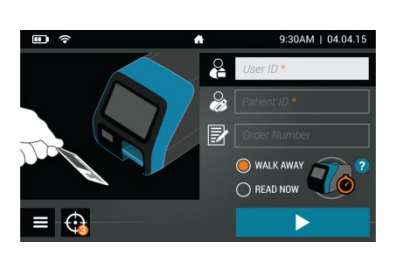

 $Q$  | 123456789012

 $\bigcirc$  READ NOW

à Patient ID

**4**

**3**

**5**

- **3.** Verificare che sia stata selezionata la modalità di sviluppo corretta, WALK AWAY o READ NOW. Premere  $\blacktriangleright$  e aprire il cassetto dell'analizzatore Sofia 2.
- **4.** Inserire la cassetta di test preparata nel cassetto. Chiudere delicatamente il cassetto.

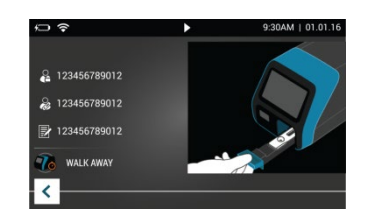

**5.** L'analizzatore Sofia 2 si avvia automaticamente e visualizza lo stato di avanzamento. In modalità WALK AWAY, i risultati del test saranno visualizzati sullo schermo entro 3 e 15 minuti. In modalità READ NOW, i risultati del test saranno visualizzati sullo schermo entro 1 minuto. Vedere la sezione Interpretazione dei risultati dell'analizzatore Sofia 2.

# *Interpretazione dei risultati con l'analizzatore Sofia 2*

 $\equiv$ 

Una volta completato il test, i risultati verranno visualizzati sullo schermo dell'analizzatore Sofia 2. Le linee di test non sono visibili a occhio nudo.

*Risultati:* lo schermo dell'analizzatore Sofia 2 visualizza i risultati per il controllo procedurale come  $\bullet$   $\bullet$  . Se il controllo è  $\bullet$ , ripetere il test con un nuovo campione del paziente e una nuova cassetta di test.

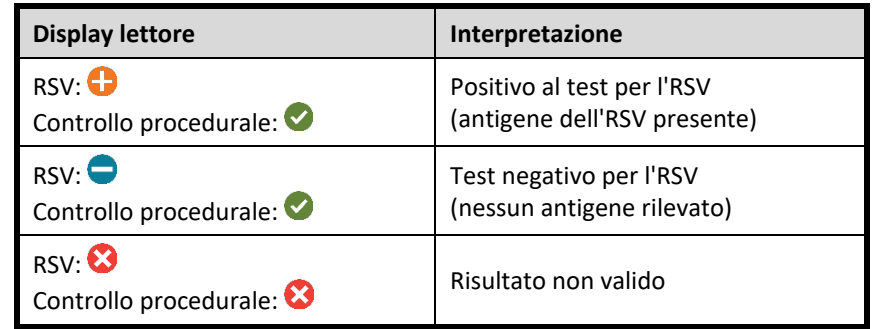

# *Controllo di qualità esterno dell'analizzatore Sofia 2 (i tamponi positivi e negativi esterni sono forniti nel kit)*

principale), selezionare Esegui CQ.

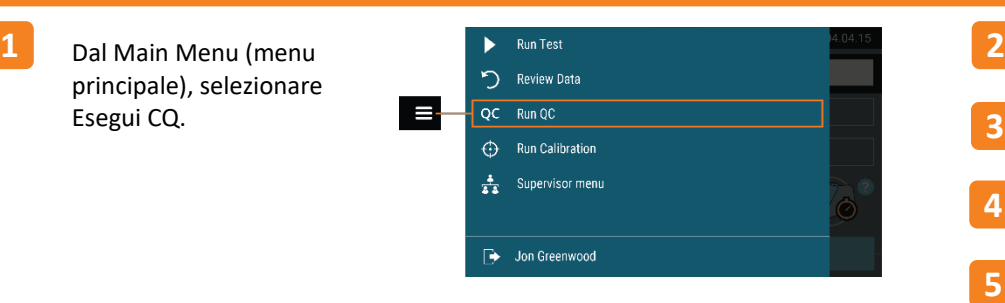

Seguire i messaggi sullo schermo. Eseguire la scansione della scheda QC (CQ) (nella confezione del kit).

L'analizzatore Sofia 2 inviterà l'utente a selezionare la modalità desiderata (WALK AWAY o READ NOW). Analizzare i tamponi di controllo esterno.

Seguire la procedura di test dei tamponi riportata in questa Guida rapida di riferimento. Analizzare prima il tampone positivo e in seguito il tampone negativo.

Al termine dell'analisi dei tamponi positivi e negativi, i risultati vengono visualizzati  $\cos \theta_0$ 

NOTA: Quidel raccomanda di eseguire i controlli positivo e negativo esterni solo una volta per ciascun operatore non addestrato, una volta per ogni nuova spedizione di kit, sempre che ogni lotto diverso ricevuto con la spedizione sia testato e in base a quanto ritenuto inoltre necessario dalle procedure interne di controllo della qualità e secondo le normative locali, statali e federali vigenti o i requisiti di accreditamento.

**NOTA:** la procedura di verifica della calibrazione deve essere eseguita ogni 30 giorni. Per calibrare Sofia 2, selezionare "Run Calibration" (Esegui calibrazione) dal menu principale (main menu) e, seguendo i messaggi di istruzione, inserire la cassetta per calibrazione nell'analizzatore, quindi chiudere il cassetto. L'analizzatore Sofia 2 esegue automaticamente il controllo di calibrazione entro un minuto senza intervento dell'utente.

#### **USO PREVISTO**

Sofia RSV FIA utilizza l'immunofluorescenza per il rilevamento dell'antigene della nucleoproteina del virus sinciziale respiratorio (RSV) direttamente in campioni di tampone rinofaringeo e di aspirato/lavaggio rinofaringeo prelevati direttamente da pazienti sintomatici. Questo test qualitativo deve essere usato come ausilio nella diagnosi rapida di infezioni acute da RSV in pazienti pediatrici. Un risultato negativo non preclude l'infezione da RSV e non deve essere utilizzato quale unica base per il trattamento o per altre decisioni di gestione del paziente. Un test negativo va interpretato come risultato presunto e si raccomanda la conferma di tali risultati mediante coltura virale o dosaggio molecolare per RSV approvato dalla FDA. Il test Sofia RSV FIA può essere utilizzato con gli analizzatori Sofia o Sofia 2.

#### **Consultare le sezioni** *Avvertenze e precauzioni, Prelievo e gestione dei campioni* **e** *Controllo qualità* **del foglietto illustrativo.**

#### **ASSISTENZA**

Se l'analizzatore Sofia, Sofia 2 o il test non funzionano come previsto, contattare l'assistenza tecnica di Quidel al numero 800.874.1517 (negli Stati Uniti), 858.552.1100 (negli altri Paesi), all'indirizzo technicalsupport@quidel.com o rivolgendosi al proprio distributore locale.

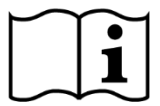

Leggere attentamente il foglietto illustrativo e il manuale 1212103IT00 (06/17) per l'utente prima di usare la guida rapida di riferimento. Questa scheda non è un foglietto illustrativo dettagliato.

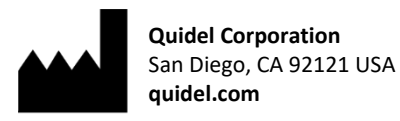